Spring 2024

# **Literature management with Zotero**

Janina Radny

Zotero

1

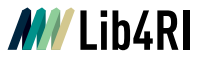

# **Lib4RI Training series: Searching & Managing Scientific Information**

- Module 1: Searching Scientific Information
- Module 2: Scientific Publishing
- Module 3: Open Access & Copyright
- **Module 4: Literature Management**
	- 4a: With EndNote
	- **4b: With Zotero**
- Module 5: Getting started with LaTeX
- Module 6: Work on Your Own Project
- Module 7: Research Data Management The Basics

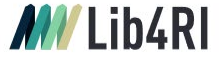

### **Searching & Managing Scientific Information**

#### **Training series** Spring 2024

#### **Modules:**

- Searching Scientific Information
- 2 Scientific Publishing -
- From Writing to Sharing
- 3 Open Access & Copyright
- 4a Literature Management with EndNote
- 4b Literature Management with Zotero (NEW) **Getting Started with LaTeX**
- Work on Your Own Project
- Research Data Management The Basics

**Course sites:** Eawag: Dübendorf Empa: Dübendorf Villigen PSI: WSL: Birmensdorf

**Online registration:** www.lib4ri.ch/trainings

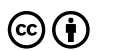

2

## **Your feedback is appreciated!**

- o Help us improve our training by returning the feedback form enclosed in your documentation!
- The course slides and supplementary material are available online on our website at www.lib4ri.ch > Learn> **Trainings**

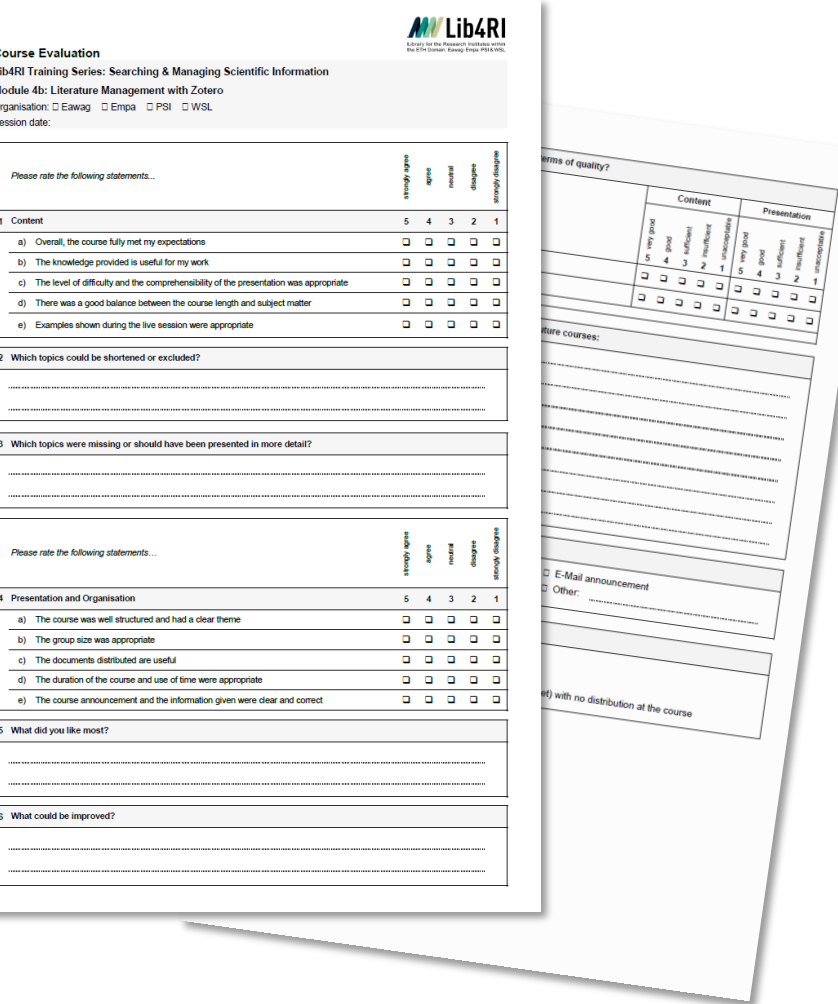

 $\odot$  (i)

Zotero

# **Outline**

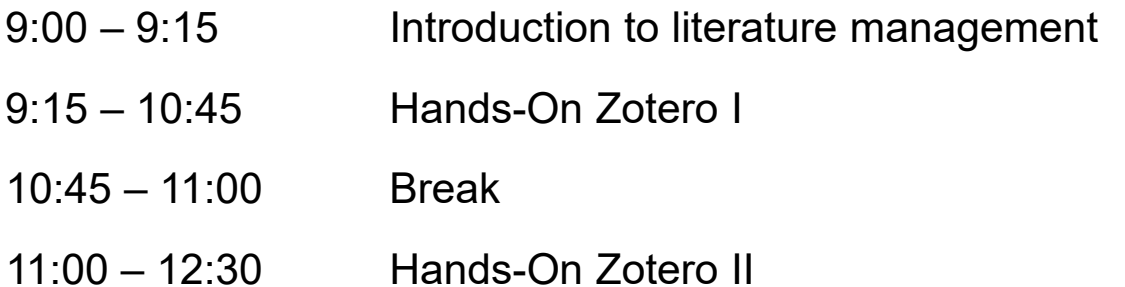

# **Where are you in your PhD journey?**

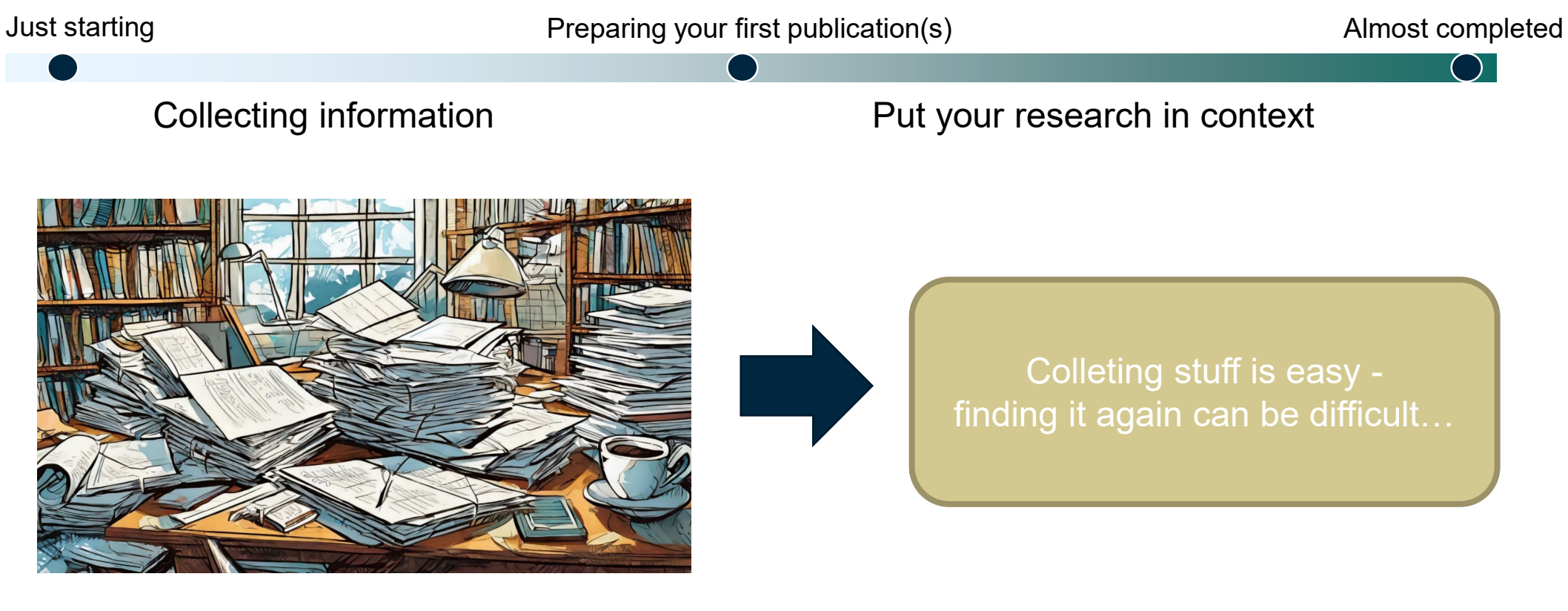

Adobe Firefly: "an unsorted pile of research papers on a messy table"

5

 $\odot$  (i)

# **Literature management software helps to:**

### **Organize**

- Gather and import information
- Read, mark and annotate
- Group and connect resources

### **Cite**

- $\circ$  Compile a consistent bibliography
- $\circ$  Adapt citations to the journal style

### **Collaborate**

Share references with your co-authors

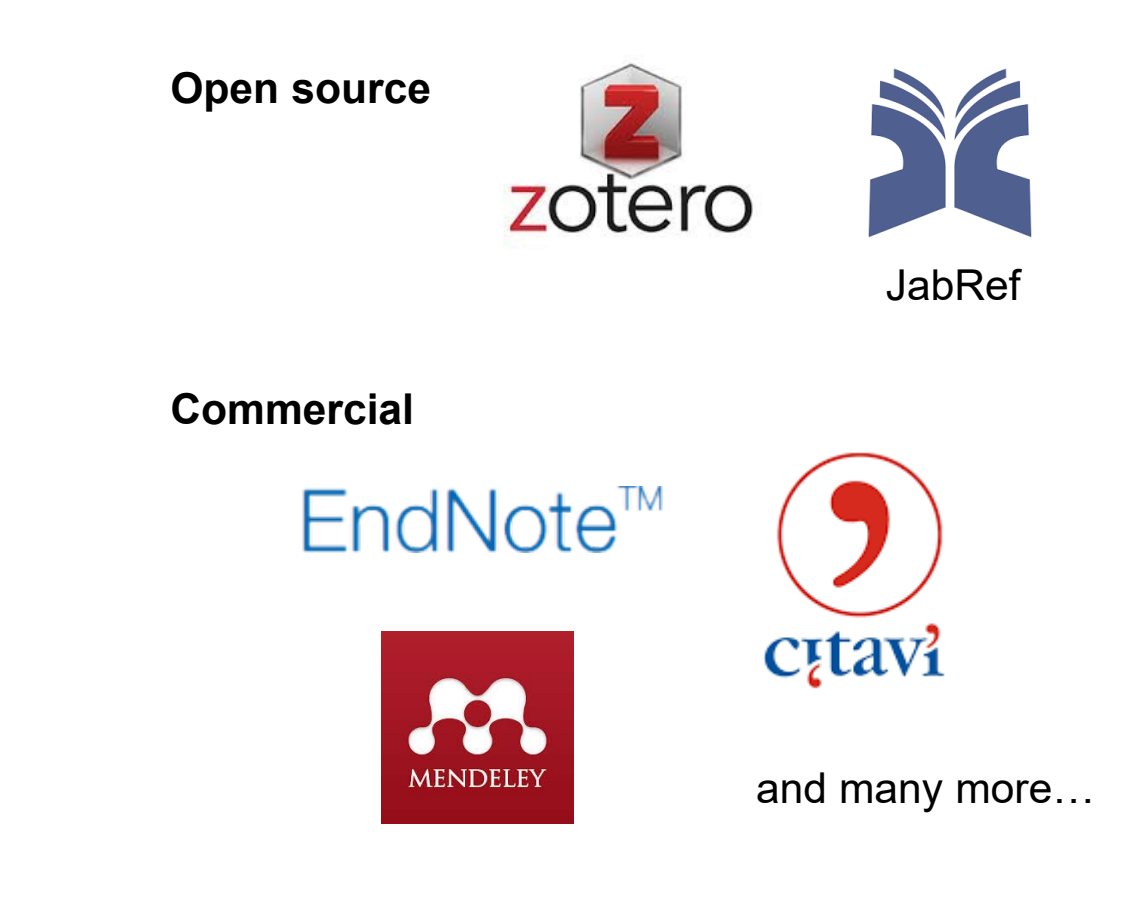

 $\odot$  (i)

6

### **Zotero**

- Free and open source
- Well-structured interface and integrated reader (Zotero 6)
- o Import with one click
- Cite-while-you-write

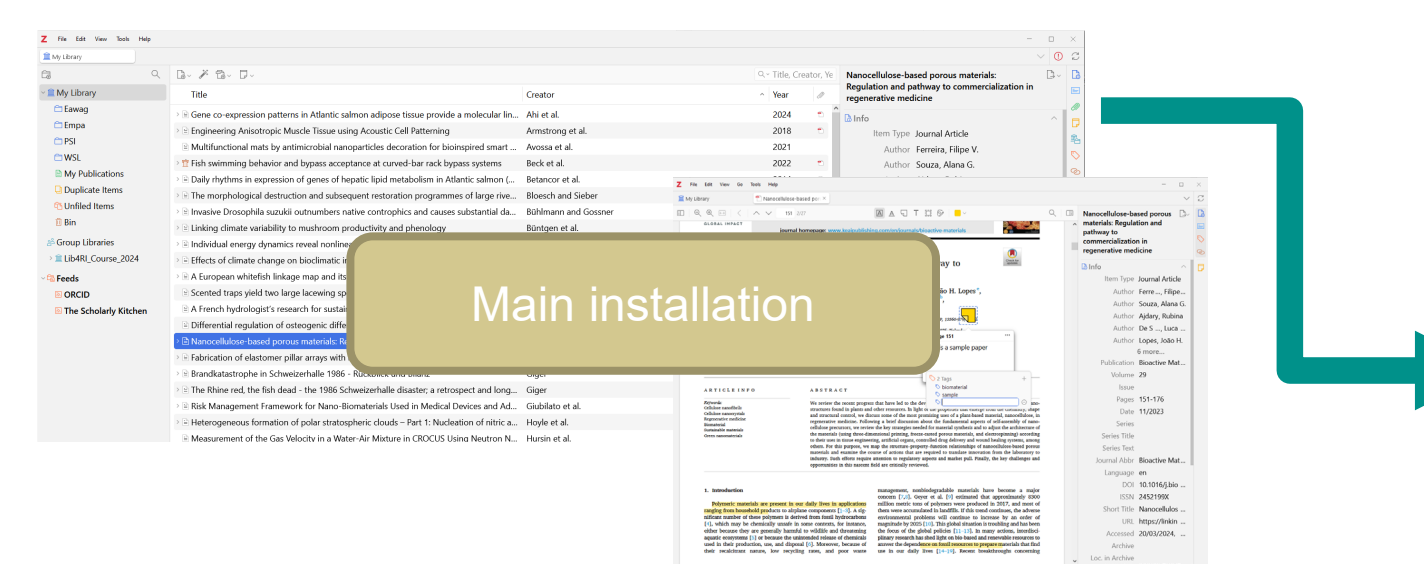

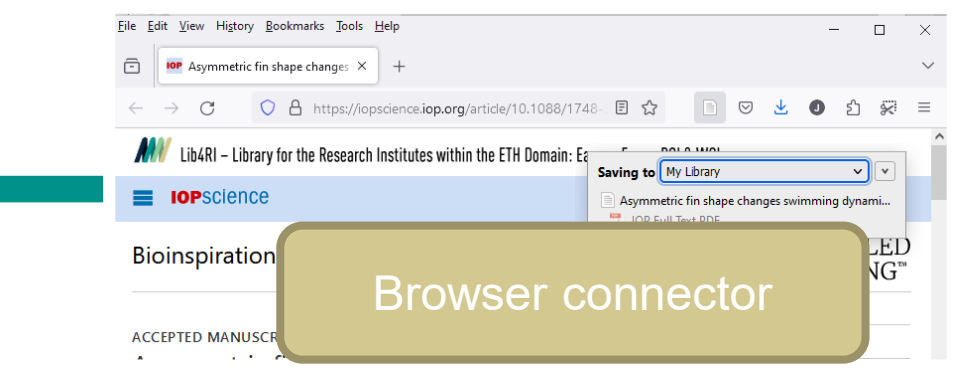

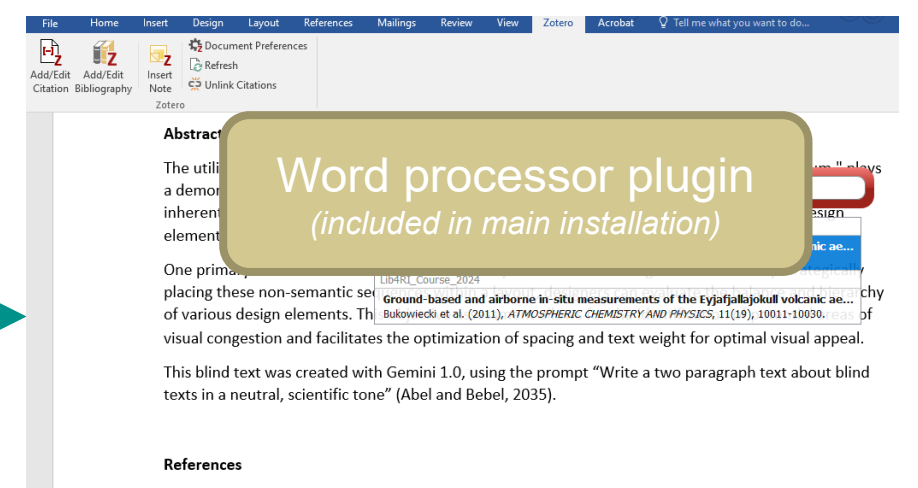

Abel, V., Bebel, W., 2035. Title of a Lorem Ipsum example reference. J Blind Text Appr 1. https://doi.org/10.1093/XXXX

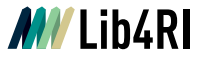

### **[System requirements](https://www.zotero.org/support/system_requirements)**

### **Main installation**

- Windows 7 or later, macOS 10.11 or later, Linux
- *Not tested: iOS, Android (Beta Version)*

### Used for this lecture:

- Zotero 6
- Firefox 126
- **MS Office Professional Plus 2016**

### **Browser connector**

Chrome 55 or later, Firefox 60 or later, Safari on macOS Big Sur or later

### **Word processor / Writing**

- MS Word 2010-2021, Office 365
- Word for Mac 2016-2021 or Office 365
- *Not tested: Libre Office 5.2 or later*

### **Other options**

- Google docs
- LaTeX, Overleaf (premium account or import \*.bib)
- *Not tested: Jupyterlab (plugin required), Quarto*

 $\mathbb{G}(\mathbf{\hat{i}})$ 

# **Check your installation**

 $\odot$   $\odot$ 

## **You should see:**

 Desktop shortcut and/or menu entry to start main installation

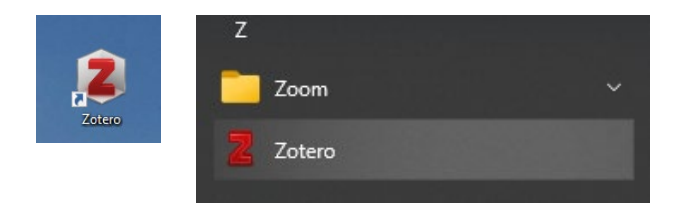

Zotero tab in you text editor

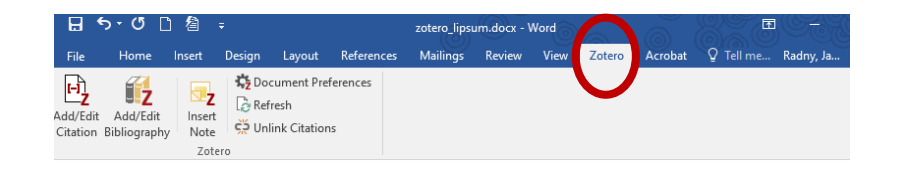

 $\circ$  Symbol in your browser (varies with item type)

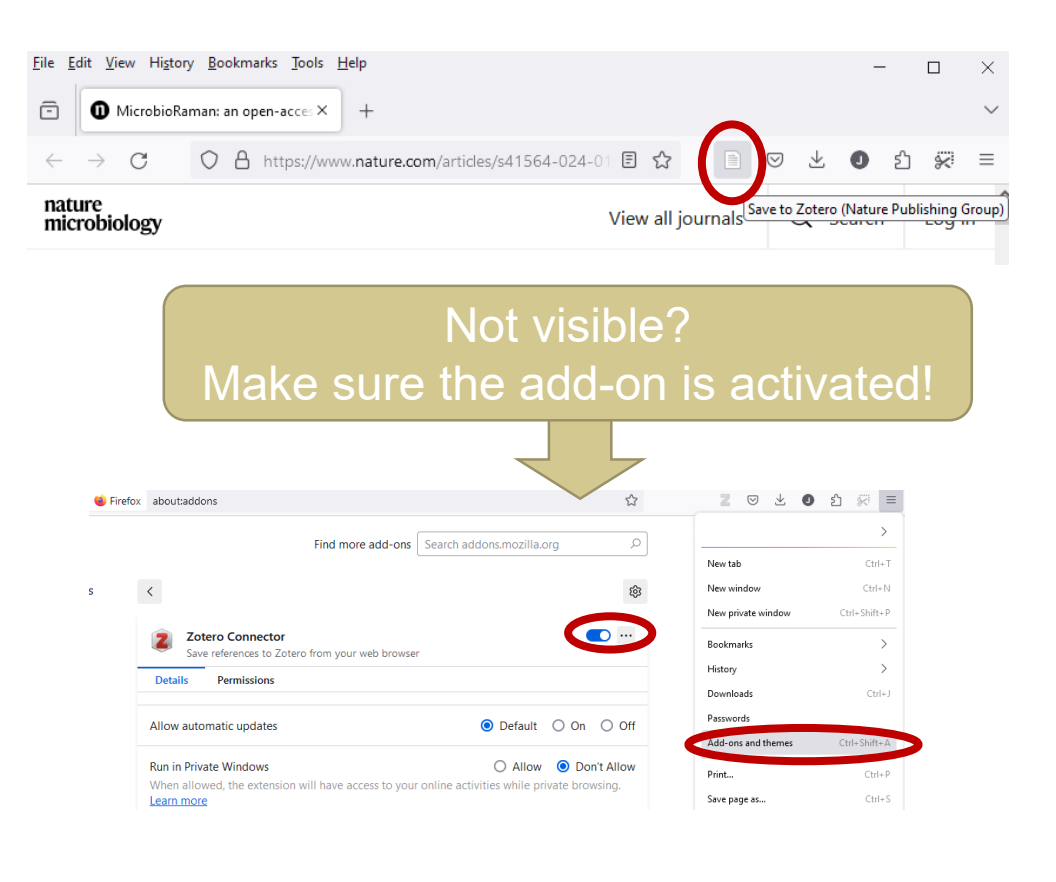

# **Hands-on literature management**

 $\odot$   $\odot$ 

# **Five-step workflow in literature management\***

- **Step 1:** Get literature
- **Step 2:** Organize your library
- **Step 3:** Read, annotate, connect
- **Step 4:** Cite-while-you-write
- **Step 5:** Sync and collaborate

\*My personal workflow

# **Step 1: Get literature**

 $\odot$   $\odot$ 

13

## **Fantastic publications and where to find them**

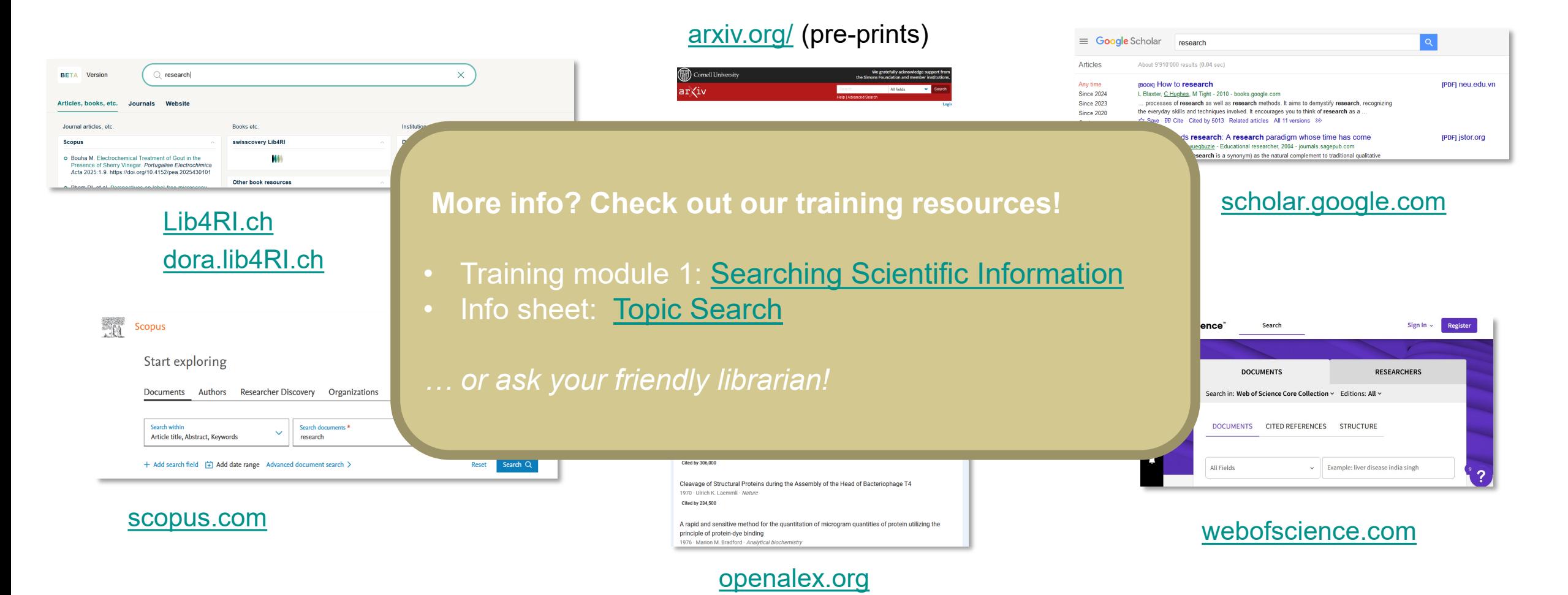

 $\mathbb{G}(\hat{\mathbf{I}})$ 

### **Import via browser connector**

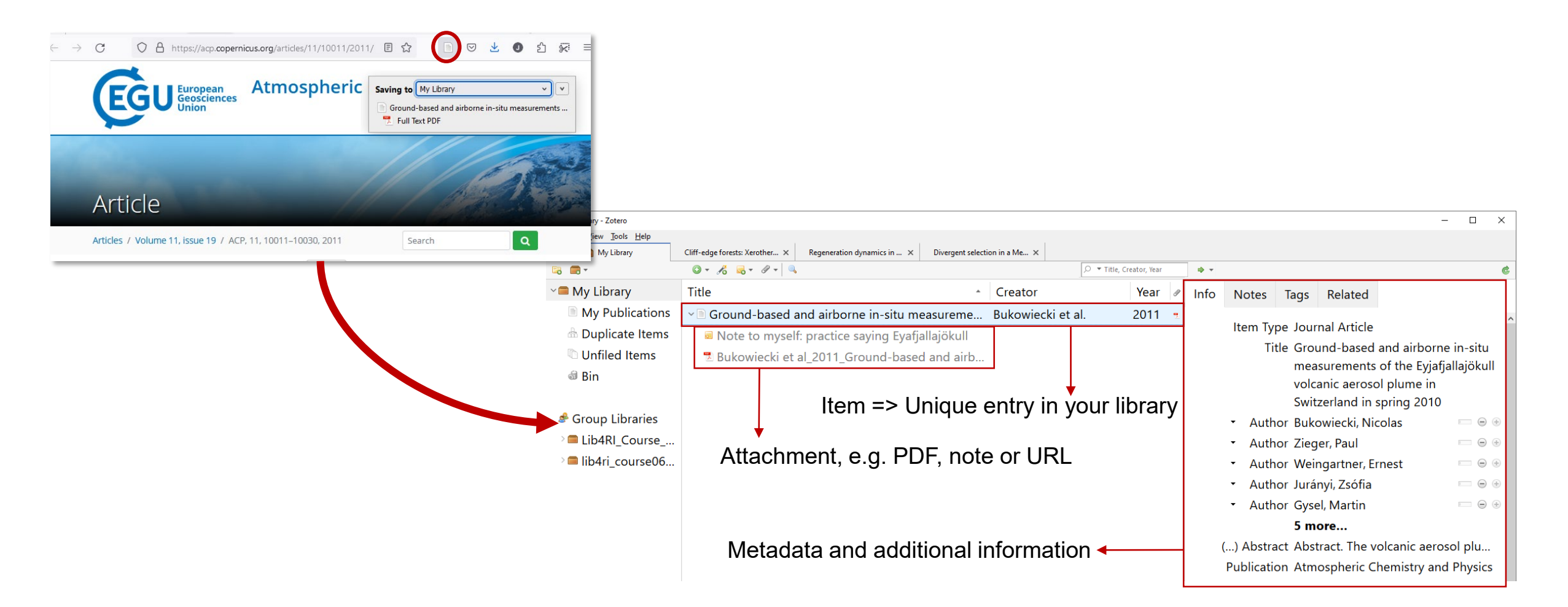

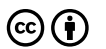

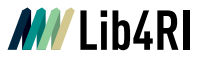

### **Item types**

Depending on the item type, different metadata is included, e.g.

o Publication (journal name) for articles

Edition number for books

Access date for web resources

….

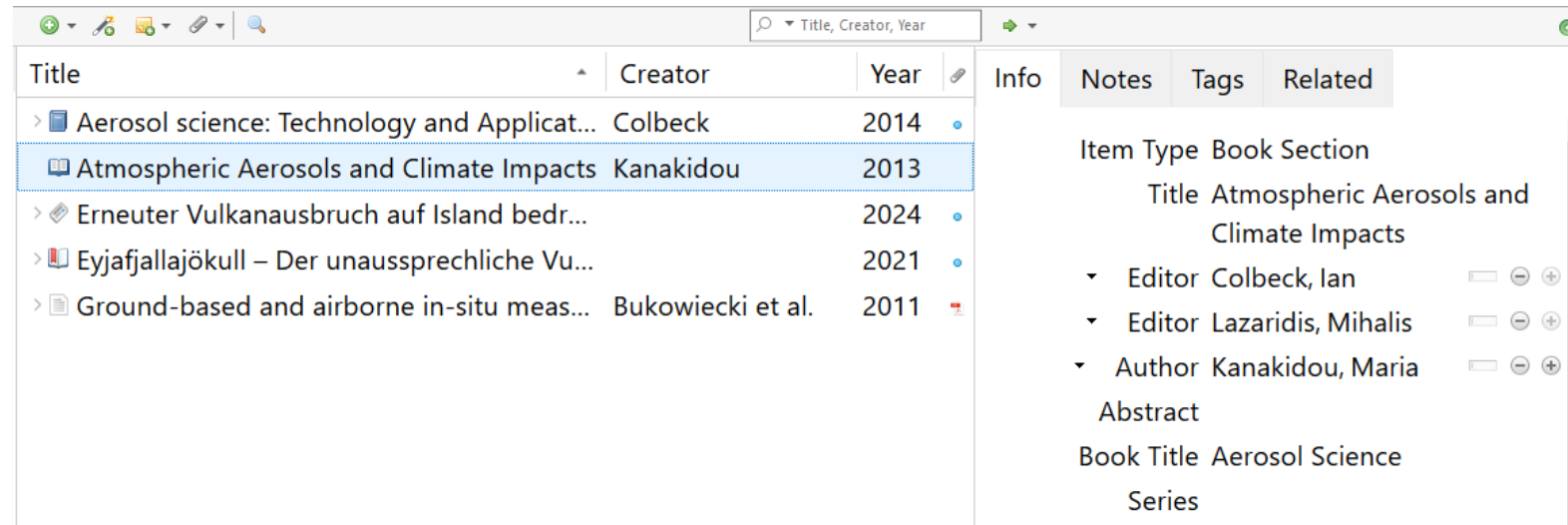

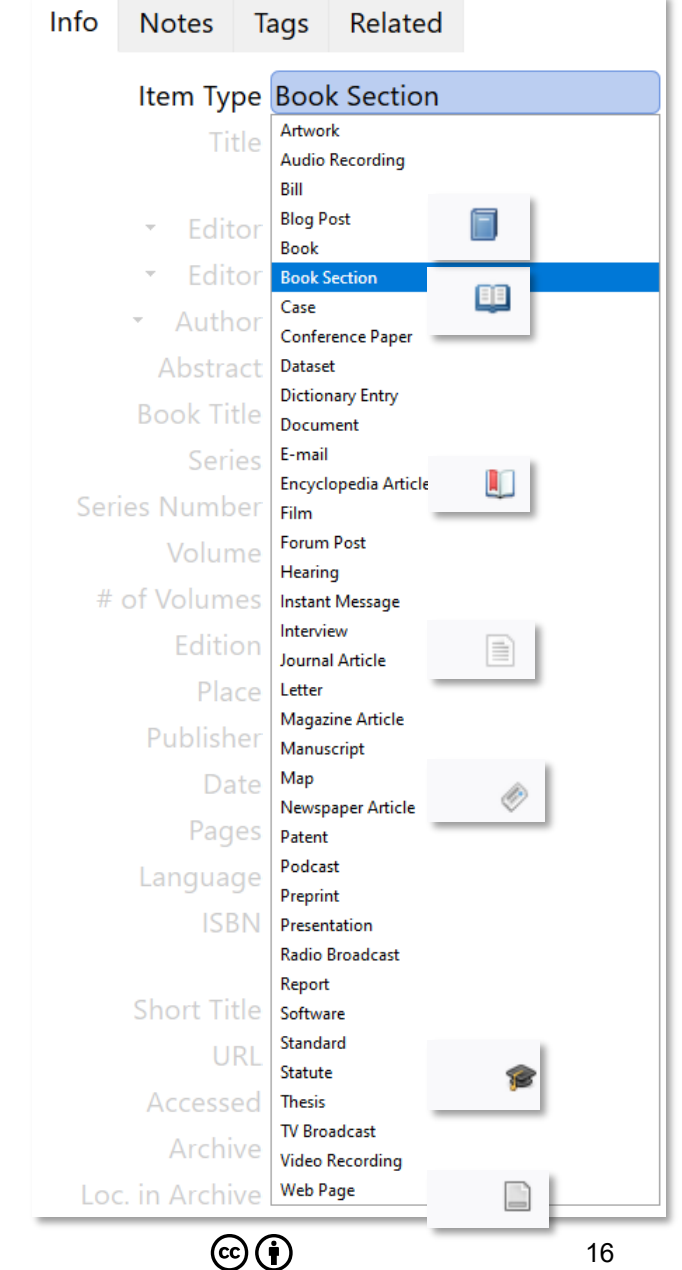

 $\dot{\mathcal{C}}$ 

Library for the Research Institutes within the ETH Domain: Eawag, Empa, PSI & WSL

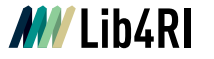

## **Other import options I**

- *File > Import* for collections, e.g. other reference managers (\*.bib, \*.ris)
- o Import wizard for DOI, arXiv IDs etc
- Add by hand

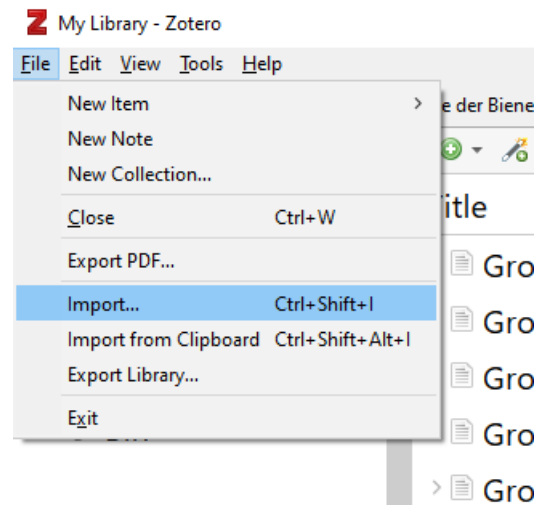

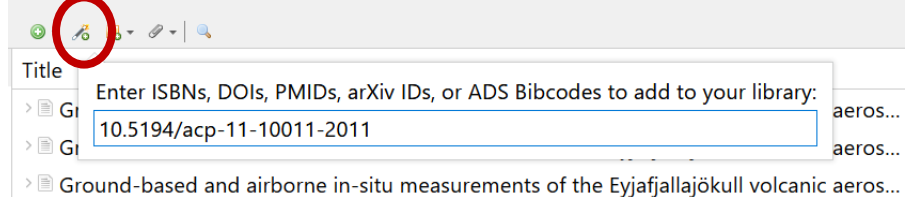

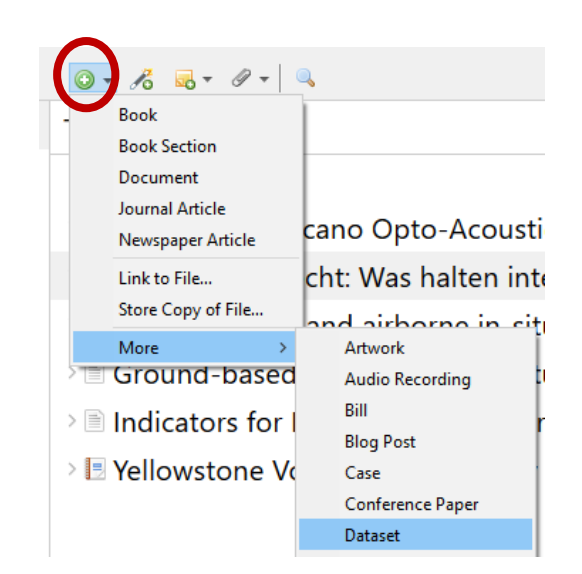

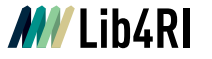

## **Other import options II**

○ Drag & Drop PDFs – metadata is added from OCR or embedded information

 $\circ$  Does not work for all documents – missing information can be added manually

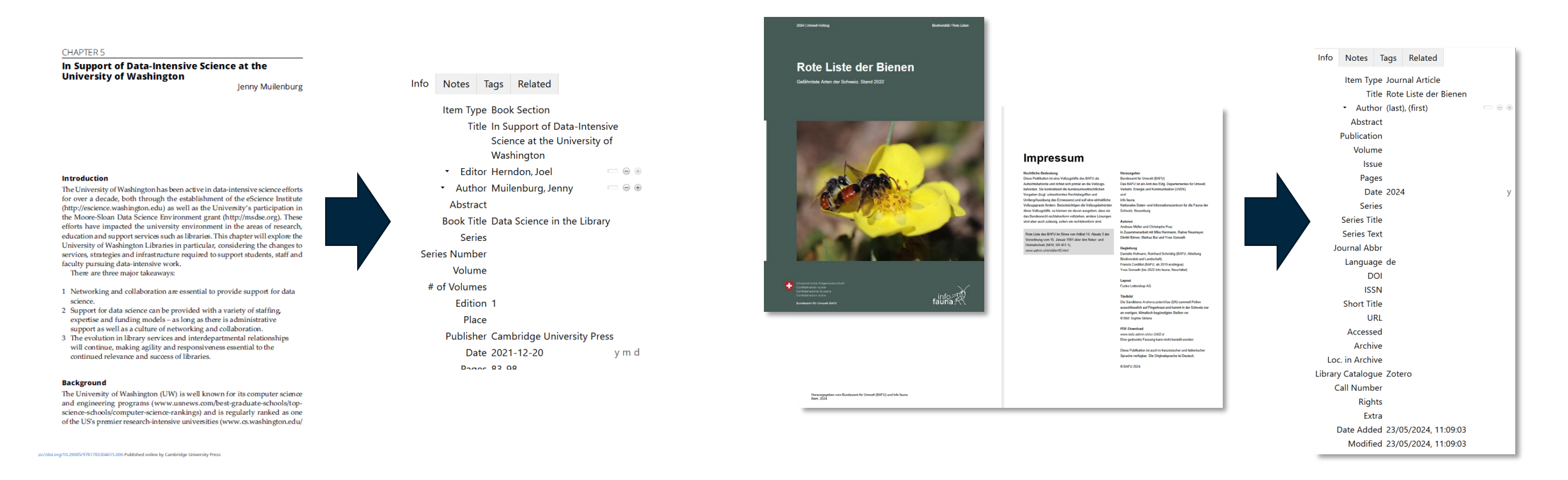

18

 $(G)$  (i)

## **Hands-On: Add literature**

N. Bukowiecki *et al.*, **Ground-based and airborne in-situ measurements of the Eyjafjallajökull volcanic aerosol plume in Switzerland in spring 2010**, *Atmospheric Chemistry and Physics*, vol. 11, no. 19, pp. 10011–10030, Oct. 2011, doi: [10.5194/acp-11-10011-2011.](https://doi.org/10.5194/acp-11-10011-2011)

### **Task: Import to your Zotero library from**

- Web of Science
- $\triangleright$  Scopus
- $\triangleright$  Google Scholar (directly, not following the link)
- $\triangleright$  Zotero import wizard using the DOI number
- o **Can you detect any differences?**

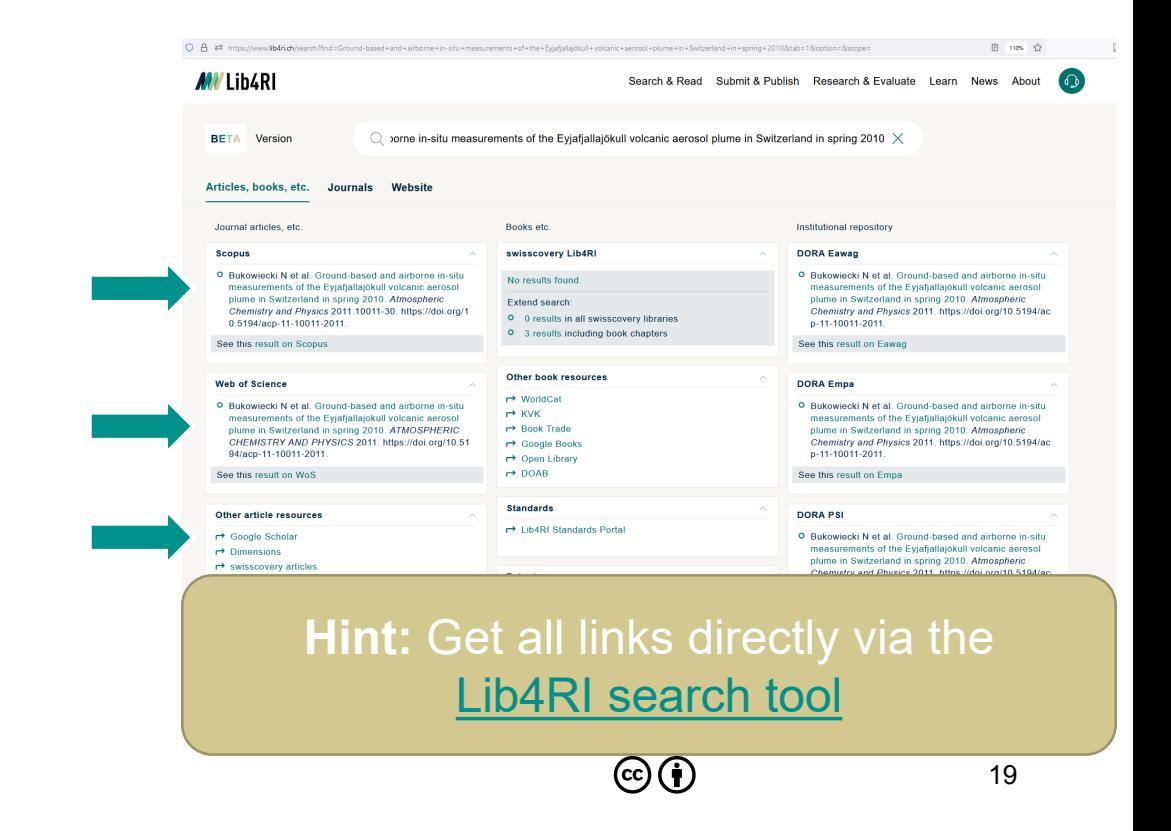

## **Metadata may differ between sources**

- Google Scholar did not retrieve an abstract, but provides **author full names**
- Web of Science includes **keywords** (more: [support.clarivate.com](https://support.clarivate.com/ScientificandAcademicResearch/s/article/KeyWords-Plus-generation-creation-and-changes?language=en_US)), publication name is all caps
- Scopus provides **citation count** as note
- DOI import (via Crossref) provides **rights information** (more: [lib4ri.ch/copyright-cc-licences\)](https://www.lib4ri.ch/copyright-cc-licences)

### **Keep in mind:**

- Metadata can be incomplete
- Errors may happen, especially with third party sources
- Encoding or typesetting can be different (special characters, all caps…)

**Good news:** In general a minor problem and if necessary cleaning metadata is easy

# **Single import**

- Only one item with metadata is available
- Various item types with different metadata entries

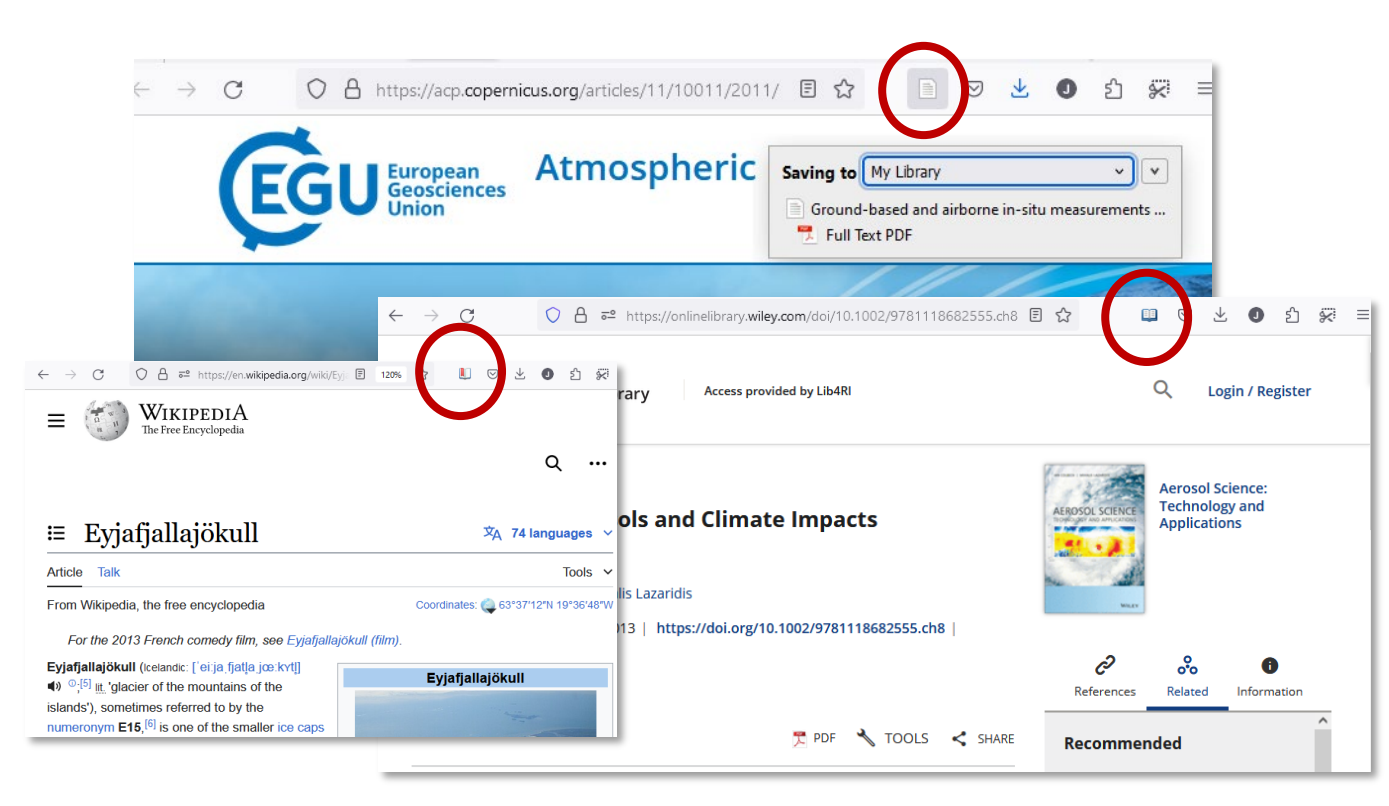

# **Bulk import**

- Several items with metadata are available
- Select the desired items

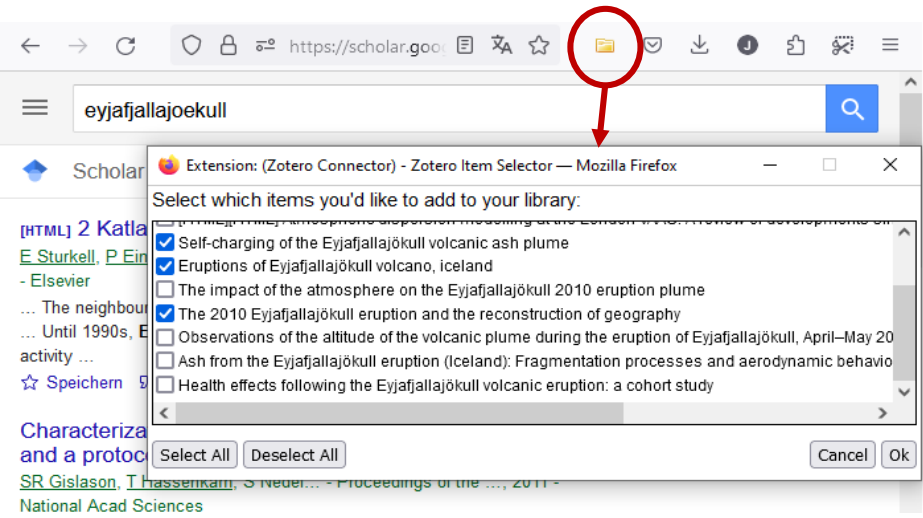

# **Step 2: Organize your library**

 $\odot$   $\odot$ 

22

### **Hands-On: Organize literature**

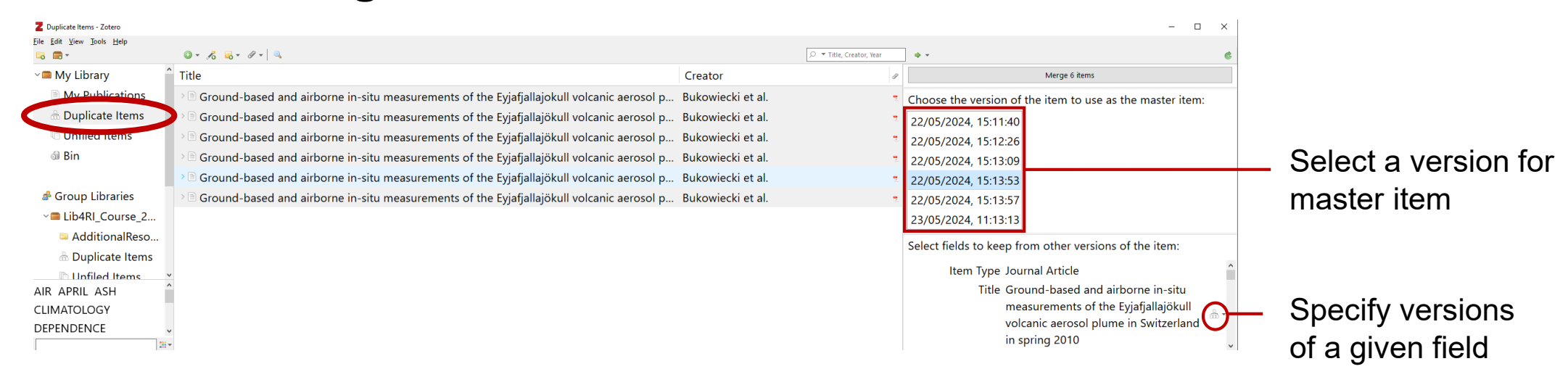

### **Task: Merge duplicate items**

- o Select a master version
	- Master version defines all field entries
- $\circ$  Specify field versions to include:  $\circ$  Author full names
	-
	- Journal title is **not** all caps
	- $\triangleright$  Journal abbreviation
- $\triangleright$  Rights information
- $\triangleright$  Abstract (with umlaut)
- $\triangleright$  DOI

### **After merging:**

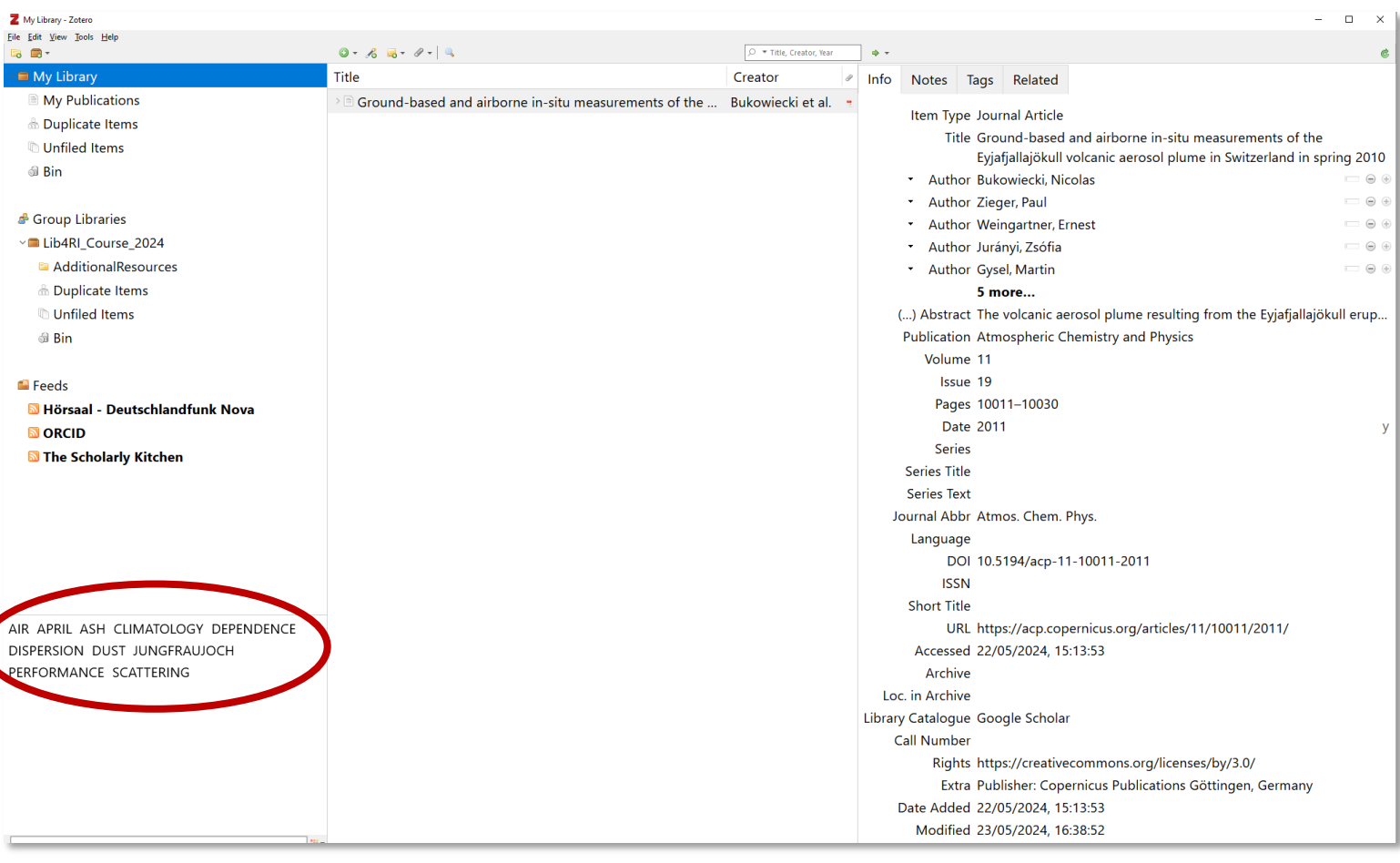

### **Note:**

- Sometimes items are not recognized as duplicates
	- Case-sensitive, typos…
- o Select items to be merged and right-click to enforce merging
- All items of the same type can be merged, e.g. journal article with journal article, but not book section

### **Additional data remains in the item after merging:**

- o Keywords and tags
- Notes
- Annotations

# **Hands-on: Bulk import from DORA**

- o In [DORA,](https://www.dora.lib4ri.ch/) search for a topic of your choice
- $\circ$  Bulk import the first page of results

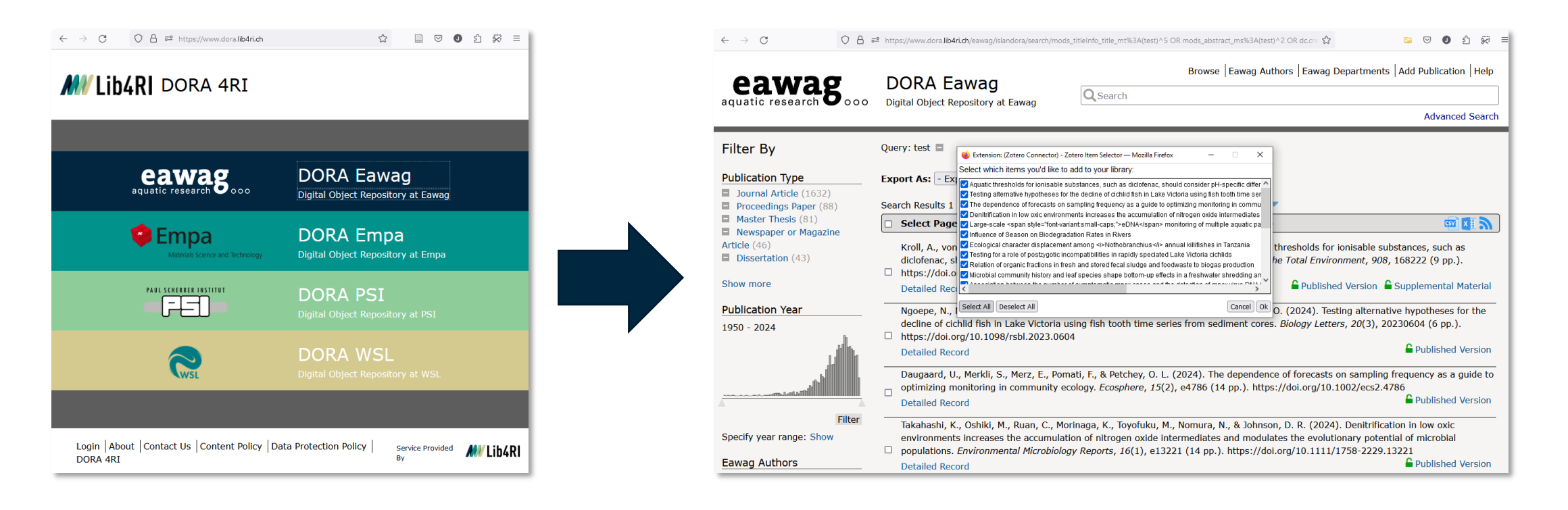

25

 $\left(\text{c}\right)\left(\mathbf{\hat{j}}\right)$ 

Col

# **Example library:**

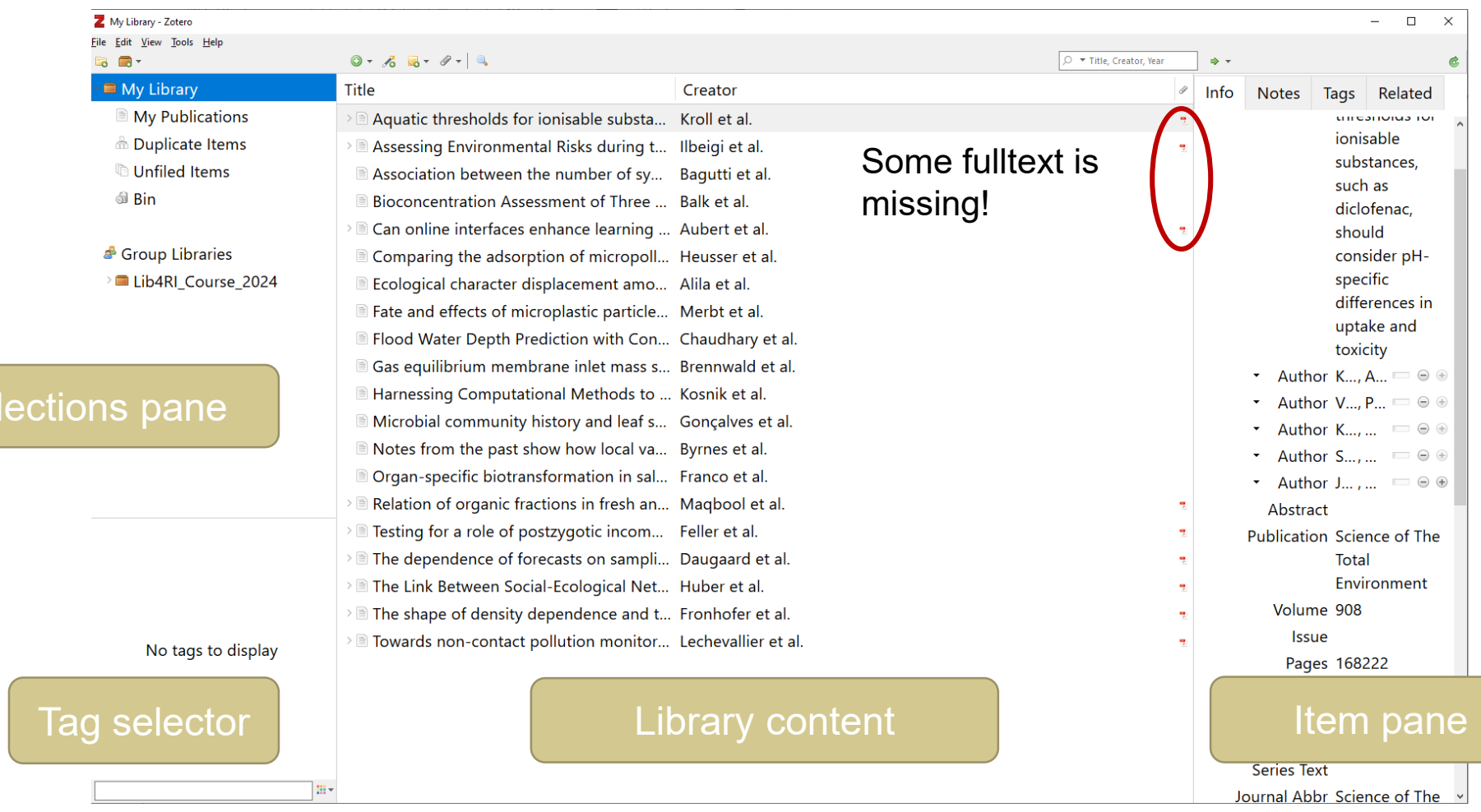

 $\textcircled{\textcircled{\textcirc}}$ 

26

# **Hands-on: Retrieve missing full text**

**Solution I:** Right-click for context menu -> Find available PDFs

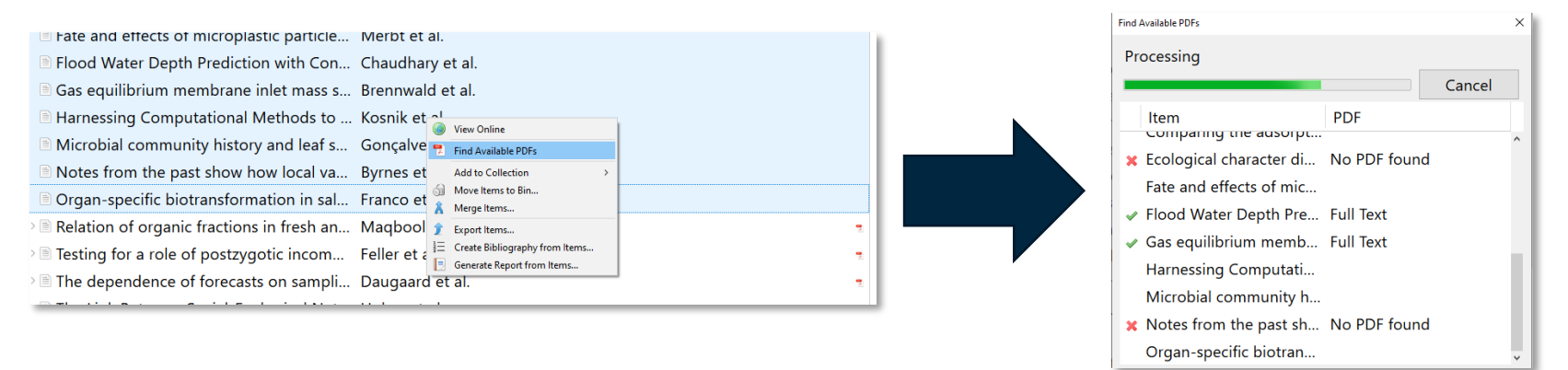

- **Solution II:** Retrieve from source via browser connector
	- Double-click item to go to the linked source
	- o Import the PDF via Browser Connector or download and attach the file to the item via drag & drop
- **Solution III:** No chance to retrieve the PDF? Get in touch with the [Lib4RI document delivery service!](https://www.lib4ri.ch/document-delivery)

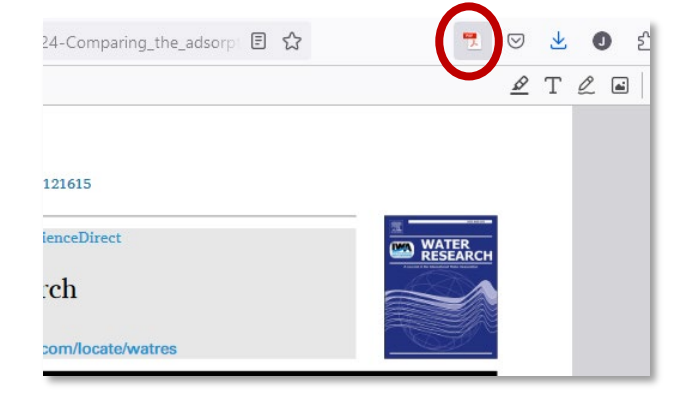

 $(cc)(i)$ 

27

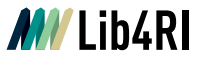

# **Organizing your library**

- Main and default: My Library
	- Cannot be deleted or renamed
	- All items are visible here -> hard to keep overview
- **Solution:** Organize items in collections
	- Projects or topics could be a collection
	- **O** Can be refined with sub-collections
	- Drag & drop items to **copy** into any collection
	- Hold Shift (Win/Linux) or Cmd (Mac) to **move** items from one collection to another
- Unfiled items are not part of any collection

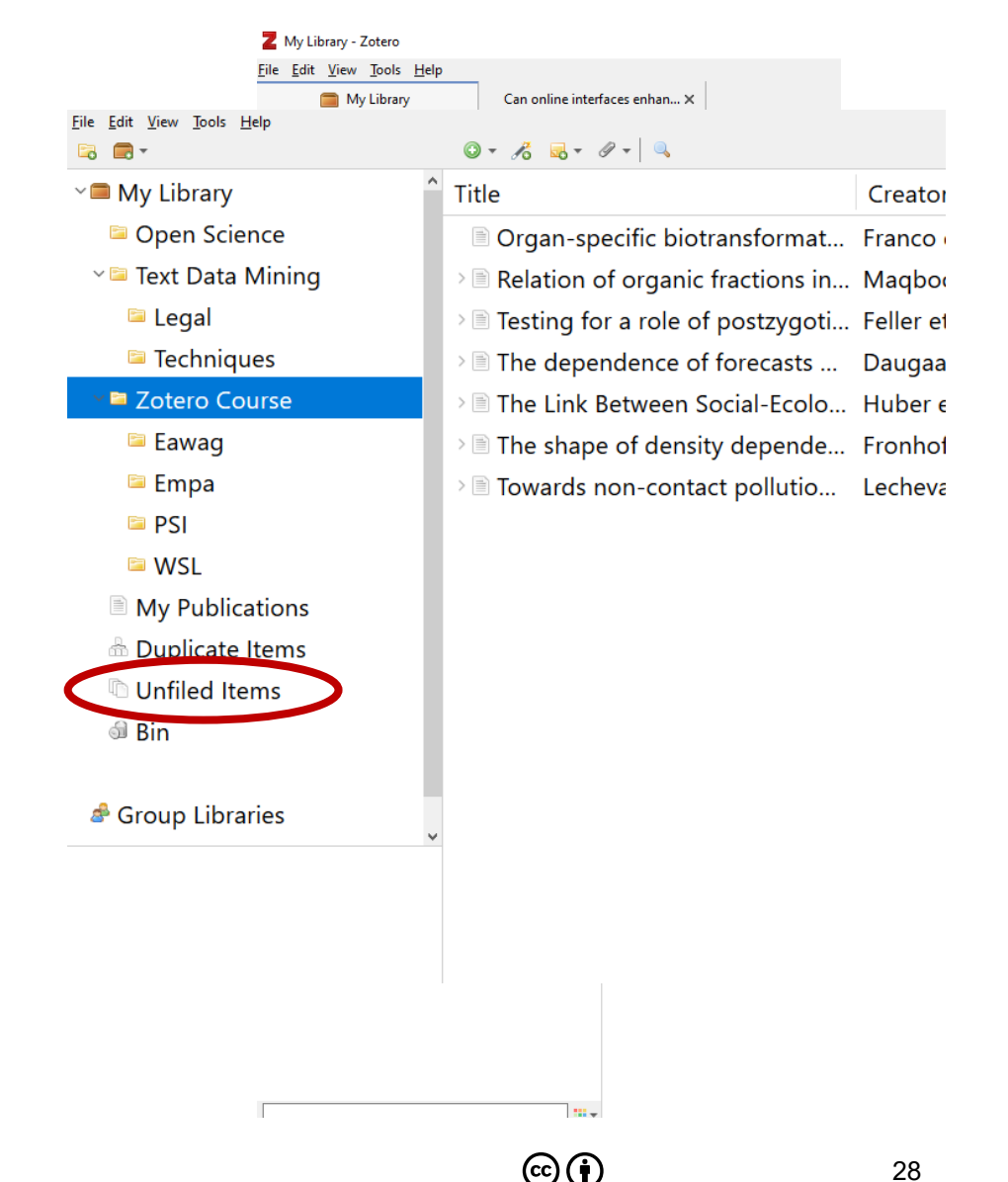

# **Hands-on: Importing to collections**

- Create a new collection (*File > New Collection* or *Right-click in Collections pane*)
- $\circ$  Import an item (publication, website, Wikipedia...) directly into the new collection

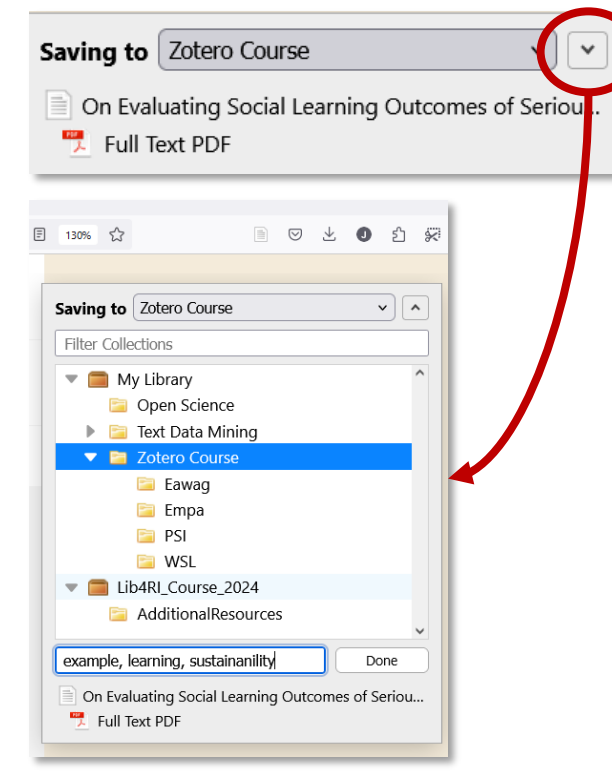

Hint: Pop-up gone too fast? Zotero will always save items to the collection selected in the main installation

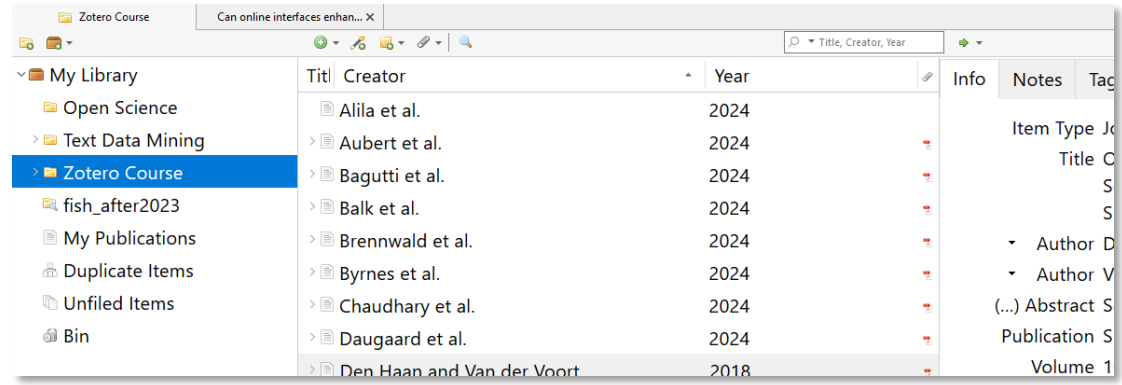

29

 $\odot$  (i)

# **Finding items**

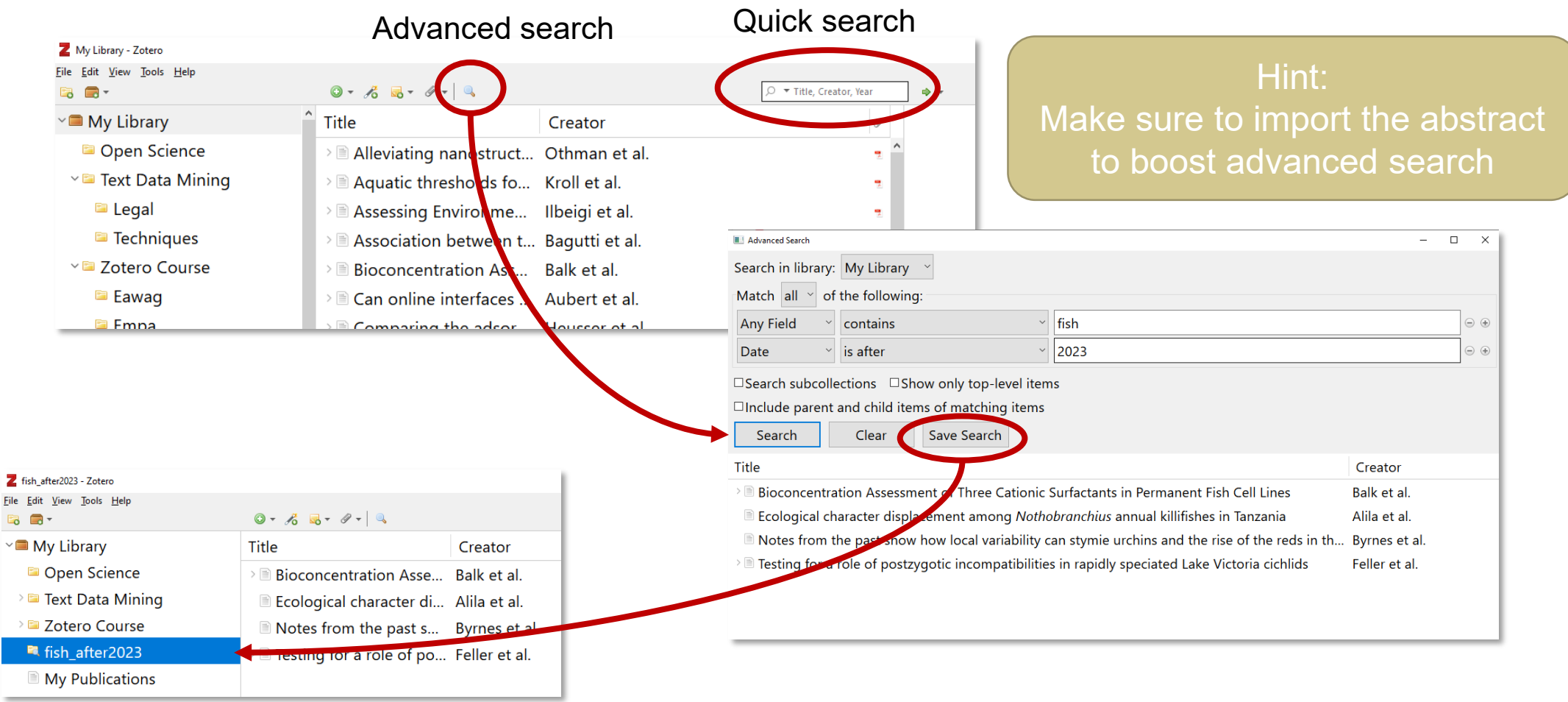

# **Step 3: Read, annotate, connect**

 $\odot$   $\odot$ 

### **Document reader**

- Cross-references (citations, tables, figures…)
- o Partially outgoing links
- o Search in text
- o Highlight sections
- Add notes to document or highlighted parts

i decision analysis - Aubert et al. - 2024 - Zotero

#### $\angle \overline{\mathbf{u}}$

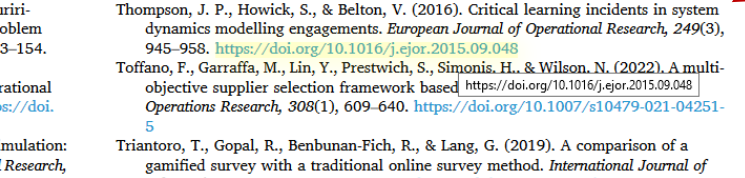

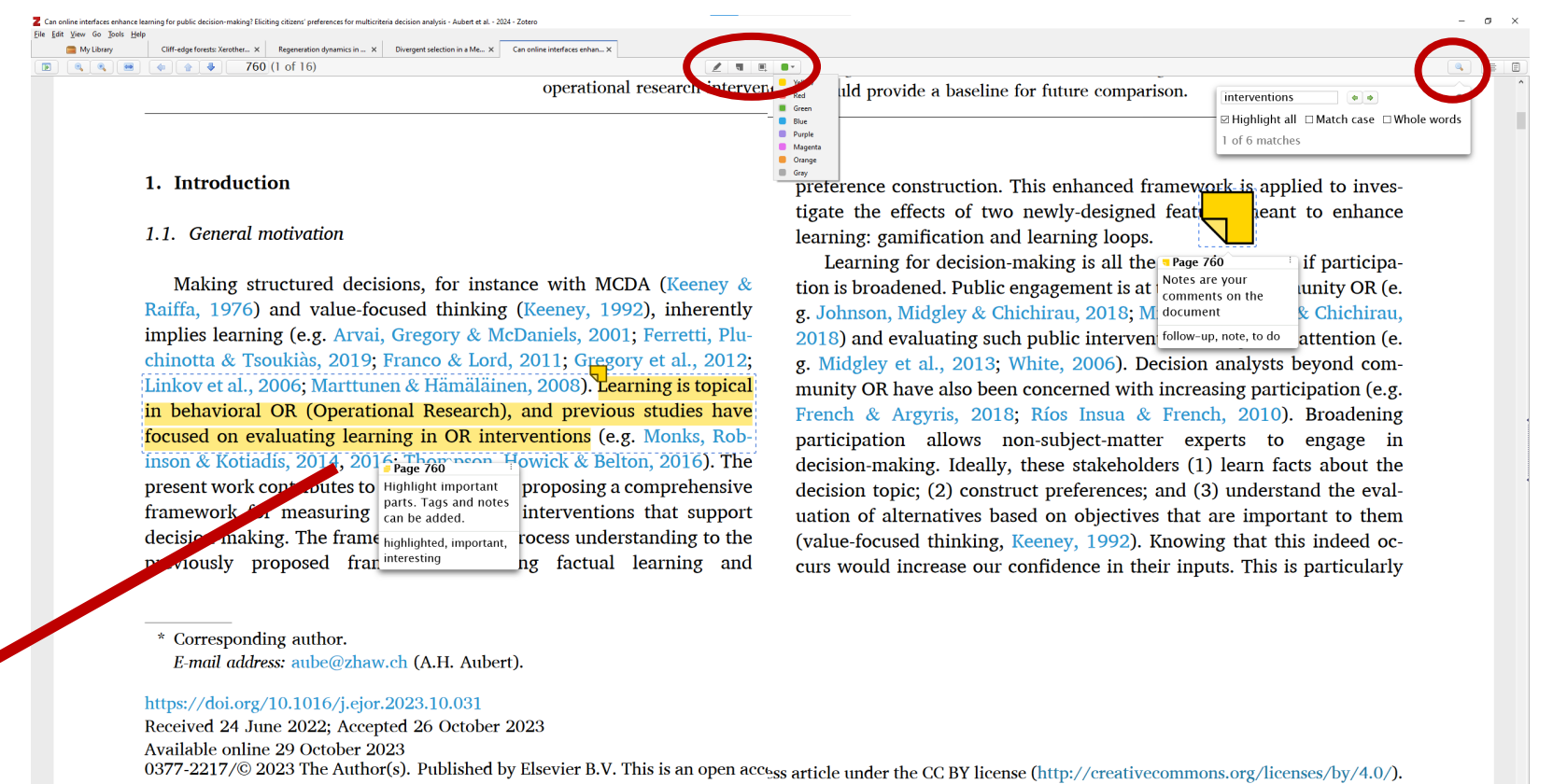

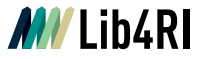

## **Using tags**

- Notes, highlights and entire items can be tagged
- Library can be filtered for tags
- $\circ$  Important tags can be assigned with a colour (right-click on tag)

Only tags on items are visible with colour in the library

Filtering applies to all tags (including tags in notes and highlights)

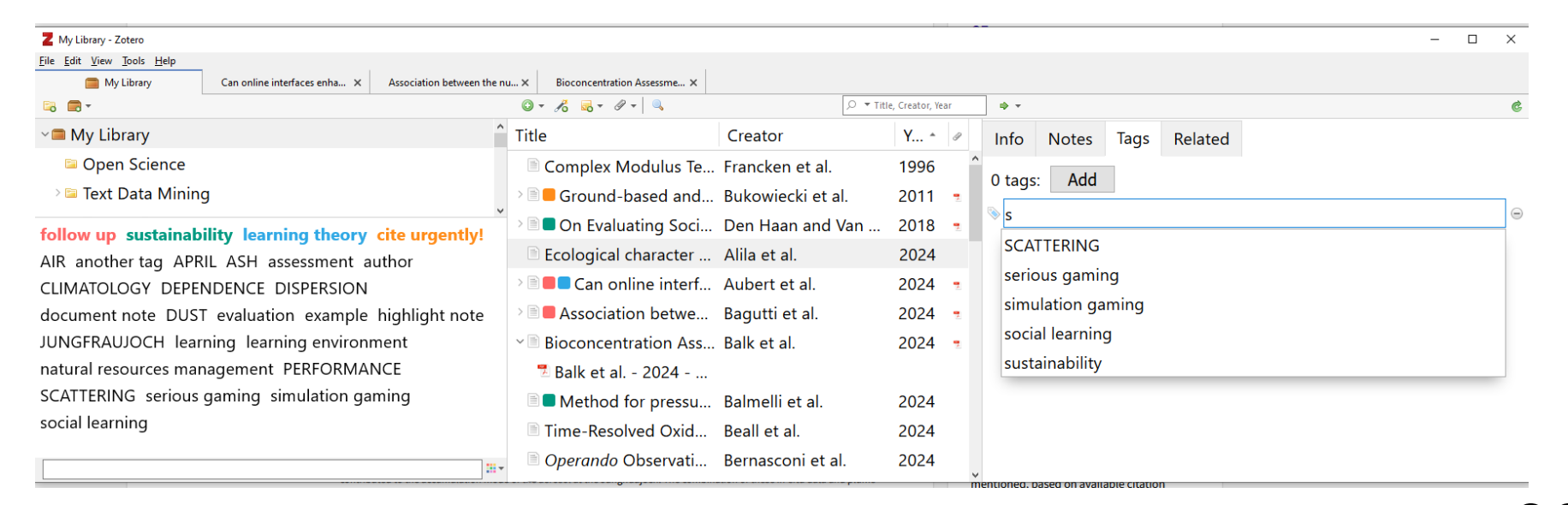

 $\mathbf{G}(\mathbf{\hat{i}})$ 

33

## **Hands-on: Annotations and item notes (requires Zotero 6)**

- Annotations are highlights or sticky notes in the item text
- $\circ$  Item notes are assigned to the item as a whole, e.g. your own thoughts

### **Task: Make some annotations and create an item note from that**

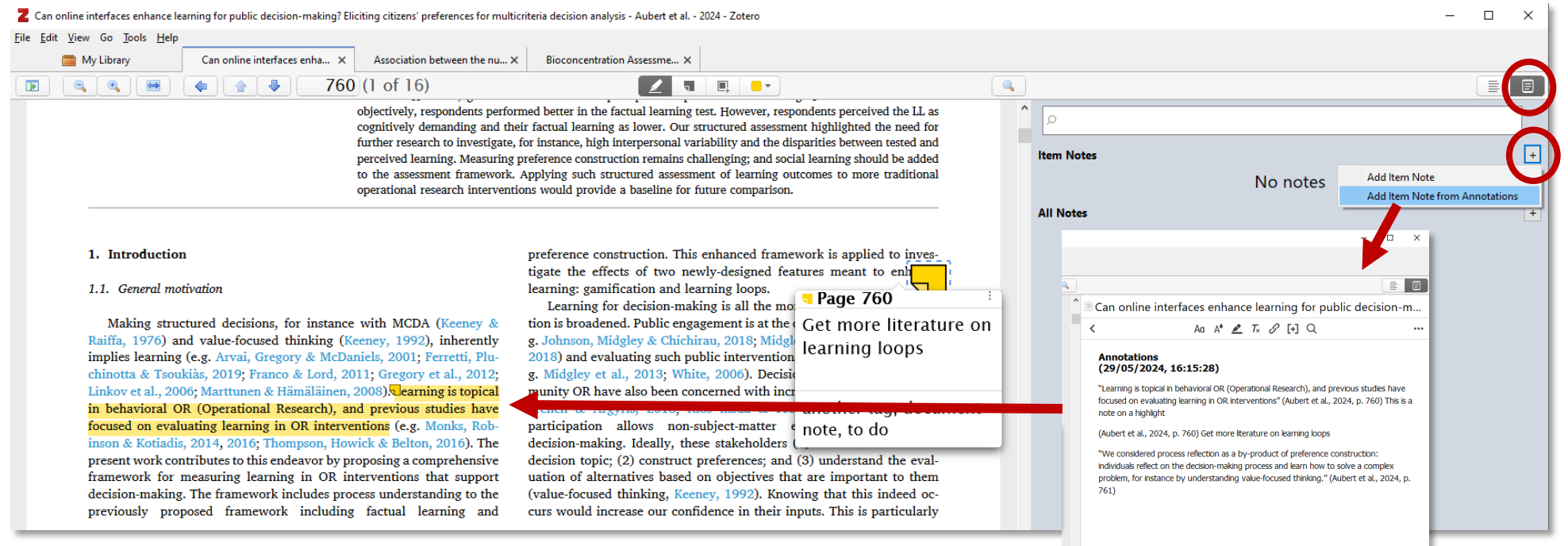

 $\mathbf{G}(\mathbf{\hat{i}})$ 

# **Relating items**

Make relations between items, e.g. book and book chapter, comments on publications...

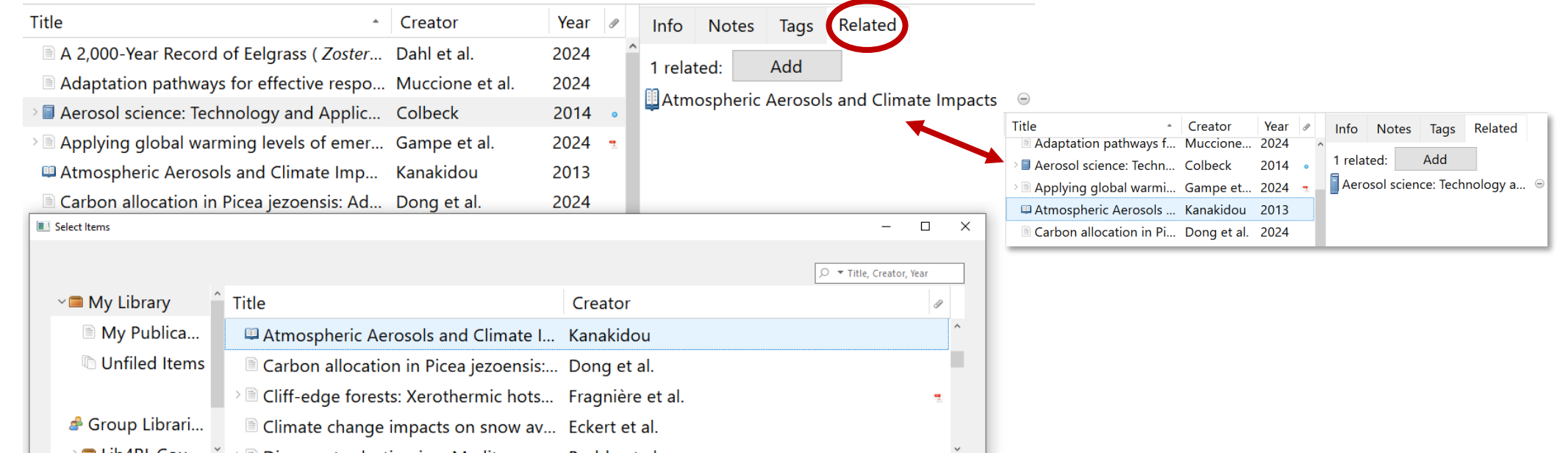

### **Hint:**

- To identify clusters in topics, citations or collaborations, use **bibliometric analysis**
- Tools like **VOSviewer** or [ResearchRabbit](https://researchrabbitapp.com/) can help you to visualize relations between publications

# **Step 4: Cite-while-you-write**

 $\odot$   $\odot$ 

# **Hands-on: Cite-while-you-write**

### **Task: Create a document with a few sentences of text\* or use the template**

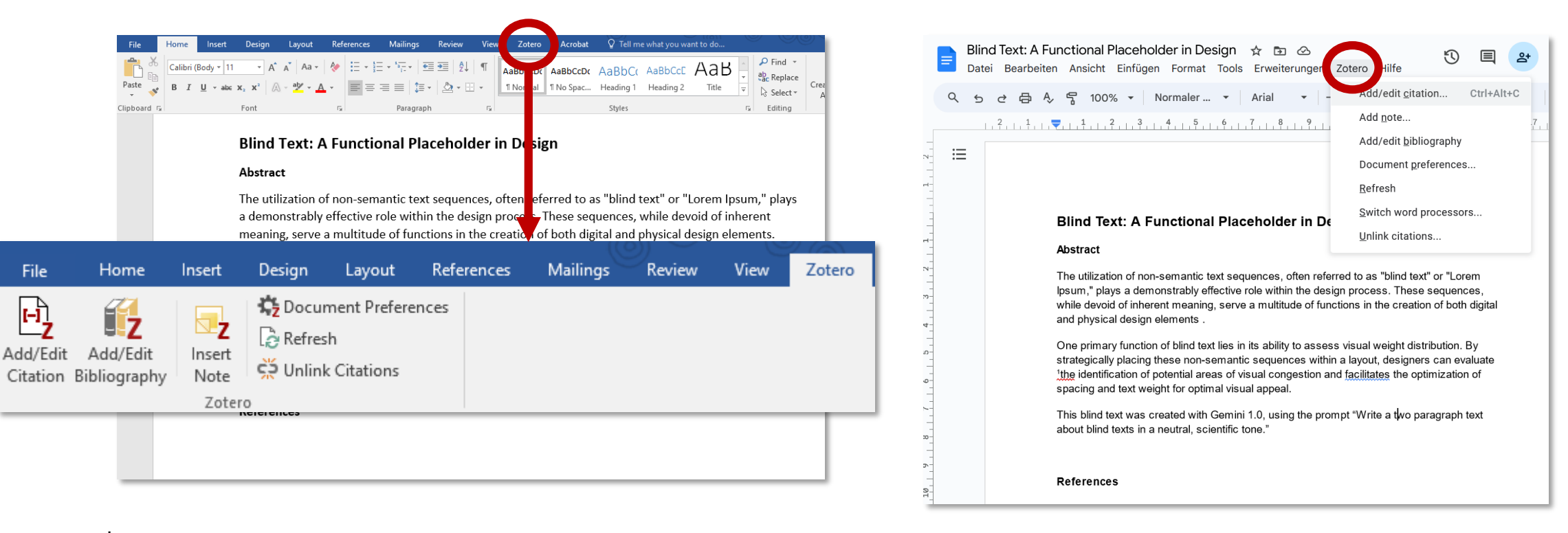

\*Get blindtext e.g. from [blindtextgenerator.org](https://www.blindtextgenerator.com/lorem-ipsum) or generative LLMs

### **Document preferences**

- $\circ$  Citation style is defined in the document preferences
- Styles can be changed according to your needs at any time

of various design elements. This objective assessment allows for the identification of potential areas of visual congestion and facilitates the optimization of spacing and text weight for optimal visual appeal.

This blind text was created with derivini 1.0, using the prompt "Write a two paragraph text about blind texts in a neutral, scientific to e<sup>" 1</sup>

#### References

1. Abel, V. & Bebel, W. Title of a Lorem Ipsum example reference. *J Blind Text Appr* 1, (2035).

of various design elements. This objective assessment allows for the identification of potential areas of visual congestion and facilitates the optimization of spacing and text weight for optimal visual appeal.

This blind text was created with German 1.0, using the reprompt "Write a two paragraph text about blind texts in a neutral, scientific ton <sup>"</sup> (Abel and Bebel, 2035).

#### References

Abel, V., Bebel, W., 2035. Title of a Lorem Ipsum example reference. J Blind Text Appr 1. https://doi.org/10.1093/XXXX

### **Nature**

*vs.*

Elsevier - Harvard

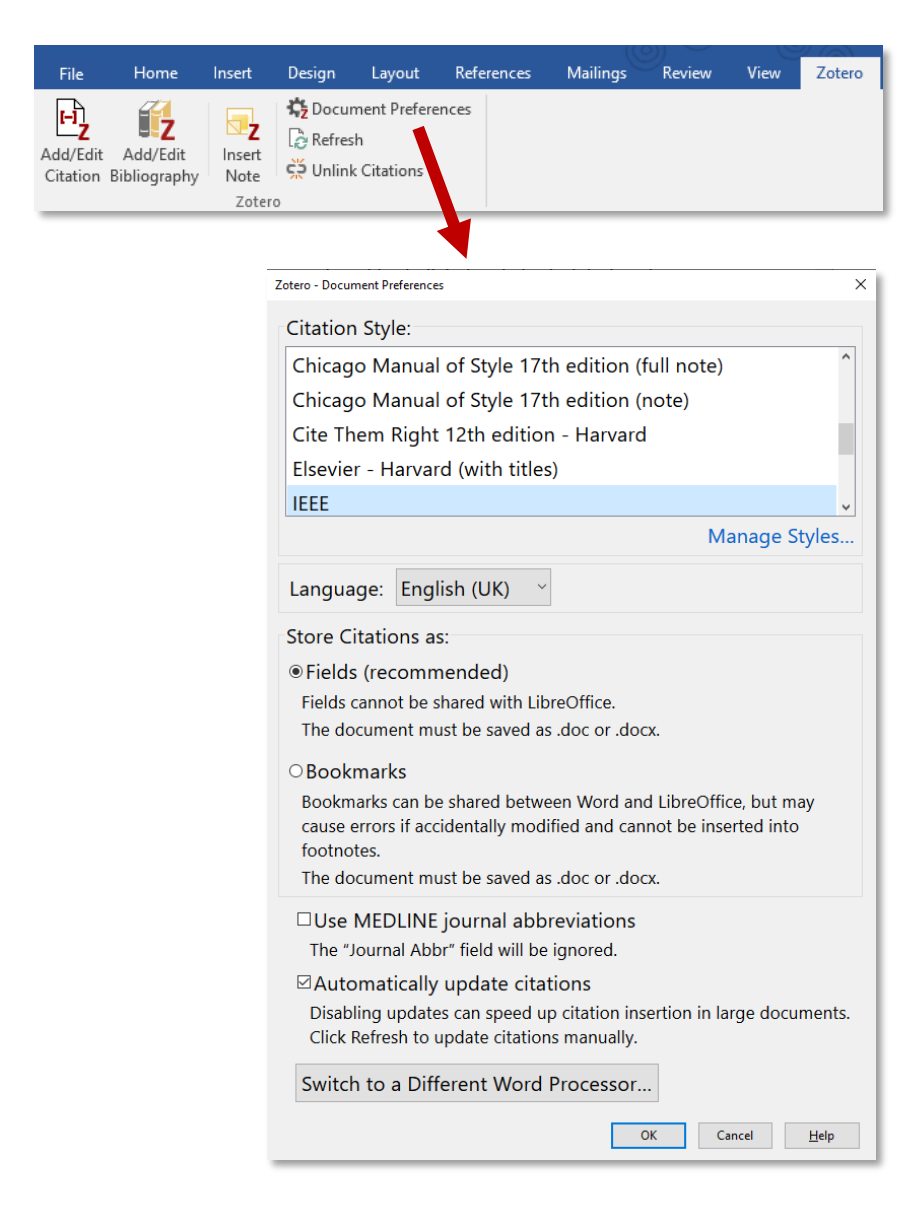

### **Document preferences**

### Add more styles to your list and get even more styles online

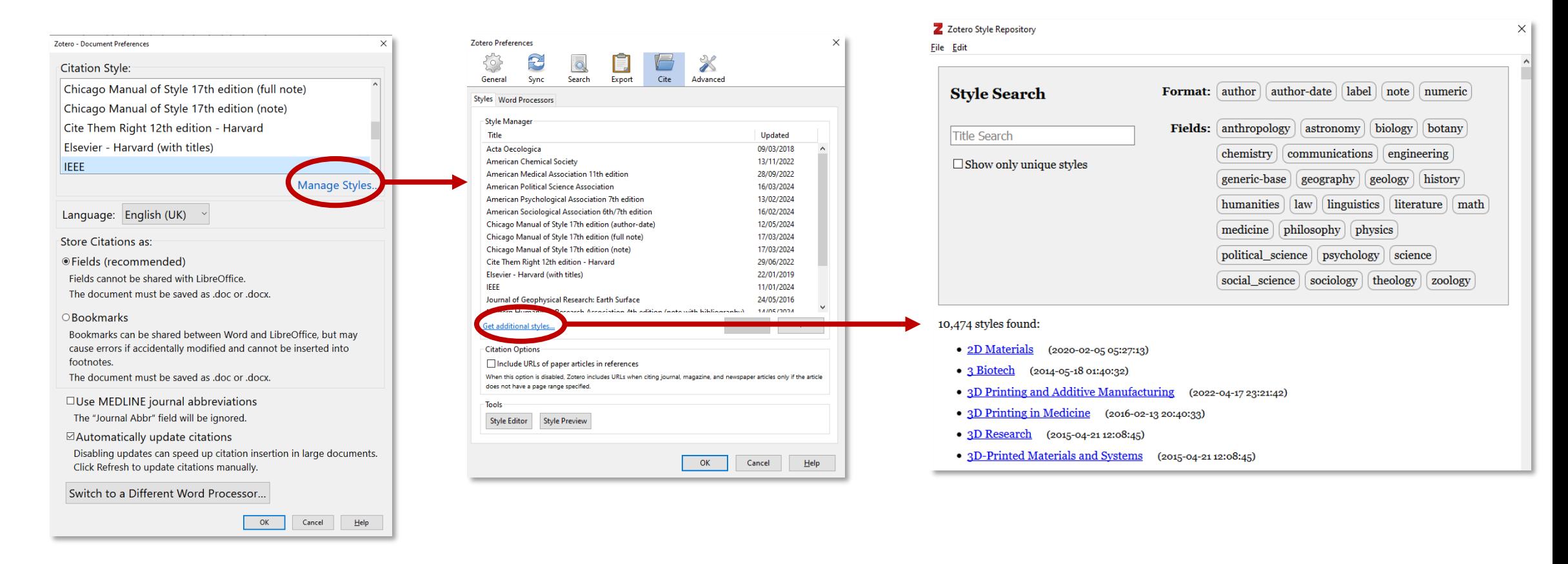

 $(G)$  (i)

Zotero

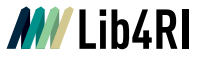

### **Document preferences**

Older styles may be outdated

### **Always cross-check whether a style fits journal demands!**

 $\circ$  If necessary, adapt an existing style in the style editor

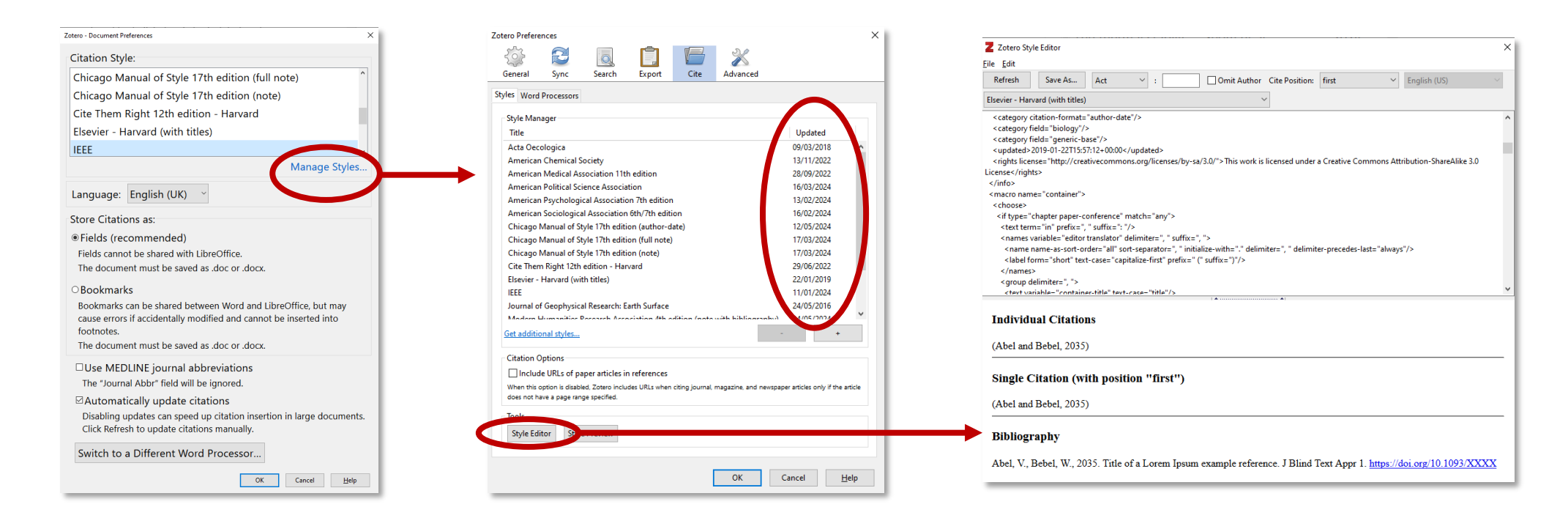

## **Hands-on: Adding references**

### **Task: Add and edit references**

- Add some random citations in your document
- Add the bibliography at the end of your document
- $\triangleright$  Edit some citations by placing your cursor into the citation and click Add/Edit Citation:
	- 1. Add another reference into a citation
	- 2. Add the prefix "but see"
	- 3. Change a citation from parenthetical to narrative: *(Author, Year) -> Author (Year)*
		- **O** Click the reference in the format window
		- Check «omit author» and write their name by hand
- Try three different citation styles in document preferences

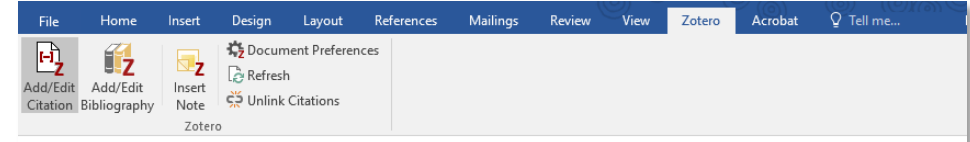

#### **Blind Text: A Functional Placeholder in Design**

#### Abstract

References

The utilization of non-semantic text sequences, often referred to as "blind text" or "Lorem Ipsum," plays a demonstrably effective role within the design process (Abel and Bebel, 2035). These sequences, while devoid of inherent meaning, serve a multitude of functions in the creation of both digital and physical design elements (Balmelli et al., 2024; Gonçalves et al., 2024).

According to Carlin (2024), one primary function of blind text lies in its ability to assess visual weight distribution (but see Kroll et al., 2024). By strategically placing these non-semantic sequences within a

Abel and Bebel, 203

layout, designers can evaluate the balance a assessment allows for the identification of p optimization of spacing and text weight for o

This blind text was created with Gemini 1.0. texts in a neutral, scientific tone".

#### Title of a Lorem Ipsum example reference Abel and Rebel (2035), Journal of Blind text annreciation Page Prefix: Suffix: Omit Author Open in My Library

- Abel, V., Bebel, W., 2035. Title of a Lorem Ip. https://doi.org/10.1093/XXXX
- Balmelli, M., Rogers, D., Hilfiker, T., Wright, Y., Soltic, P., 2024. Method for pressure trace based thermodynamic analysis of pre-chamber combustion. Energy Conversion and Management 312, 118561. https://doi.org/10.1016/j.enconman.2024.118561
- Carlin, M., Kaur, J., Ciobanu, D.Z., Song, Z., Olsson, M., Totu, T., Gupta, G., Peng, G., González, V.J., Janica, I., Pozo, V.F., Chortarea, S., Buljan, M., Buerki-Thurnherr, T., Rio Castillo, A.E.D., Thorat,

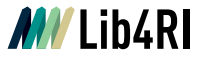

# **Editing the bibliography**

- Generally, the bibliography is automatically updated if new references are added to the text (click refresh if changes are made in the item metadata)
- References can be added to, or removed from, the bibliography manually
- **Carries the risk of incorrect bibliographies!**

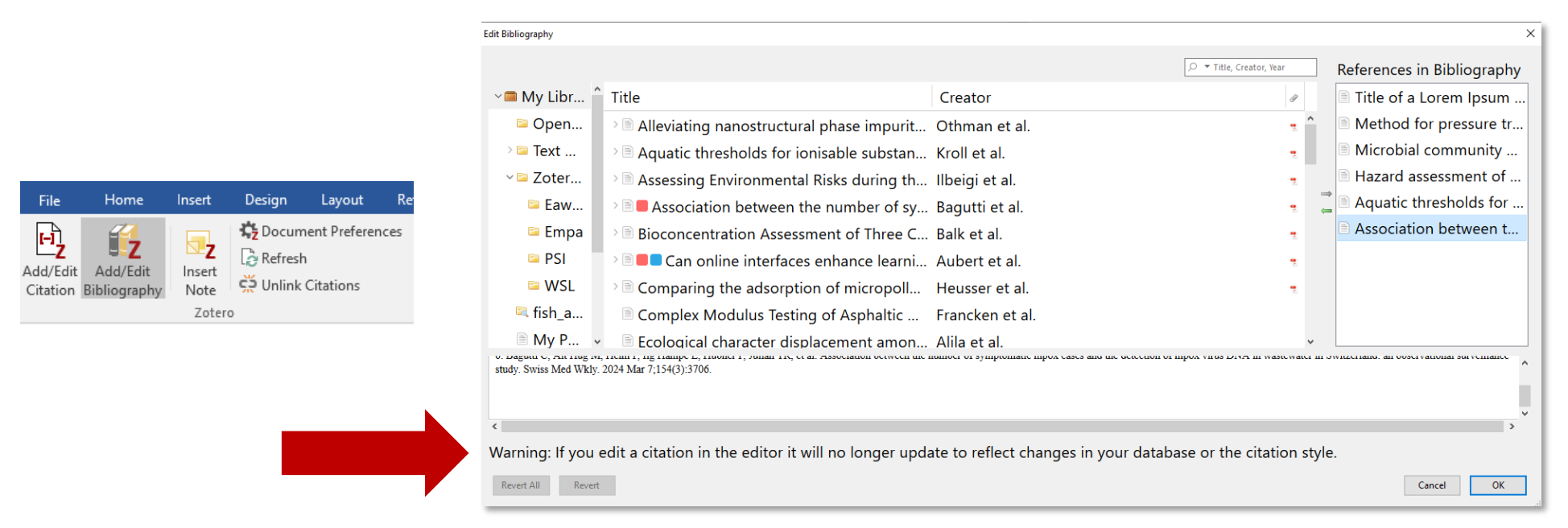

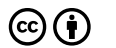

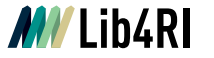

## **Unlinking citations**

- Unlink citations if you need to submit a flat file without field code
- **Caution!** Unlinking cannot be reversed\* and there is no auto-update anymore!
- Zotero recommends to unlink citations only in a copy of your work file

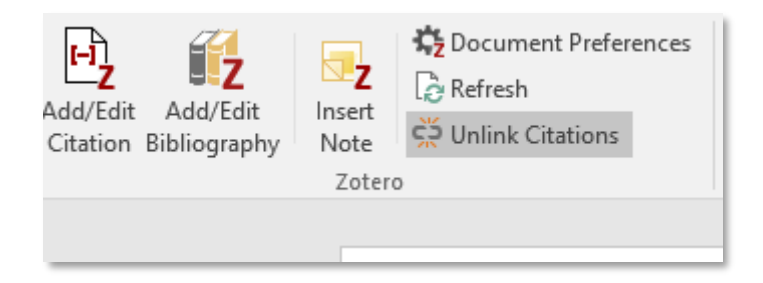

\*Clicked by accident and ignored the warning? Unless the document was closed and re-opened, Crtl+Z (Win/Linux) or Cmd+Z (Mac) will help.

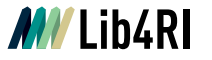

### **Beyond Word: Powerpoint**

- $\circ$  Plugin for Powerpoint is not available (yet)
- **Workaround:** Create a bibliography from selected items
	- $\circ$  Either select the entries directly or copy them to a sub-collection (e.g. talk@conference year)
- o Paste from clipboard into your presentation
- In-text citation is not possible -> reference list is not automatically updated!

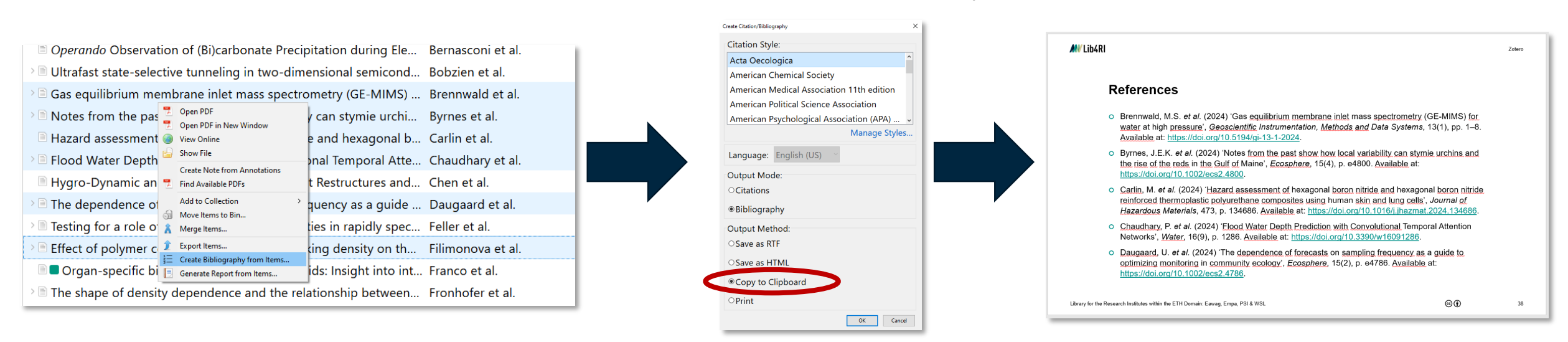

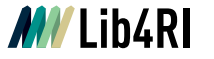

# **Beyond Word: LaTeX**

- Export your library, collection or selected references as \*.bib and add it you to TeX workspace
- o Make sure the file name has no whitespaces!

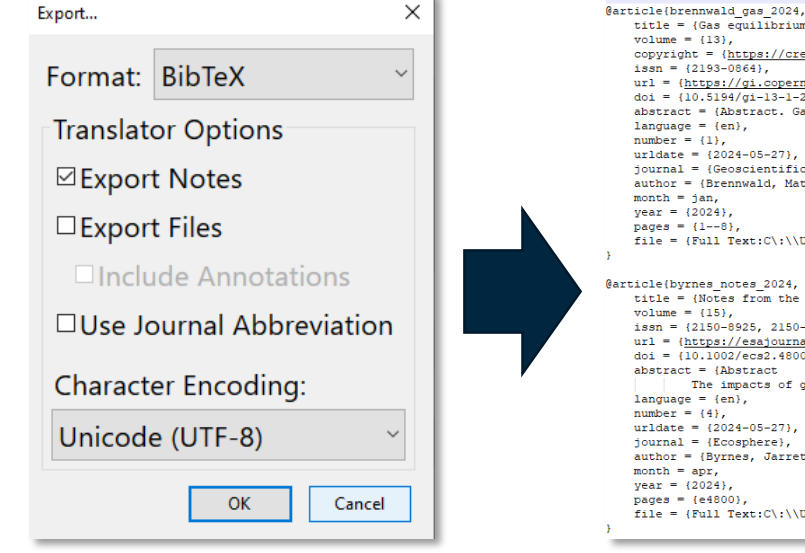

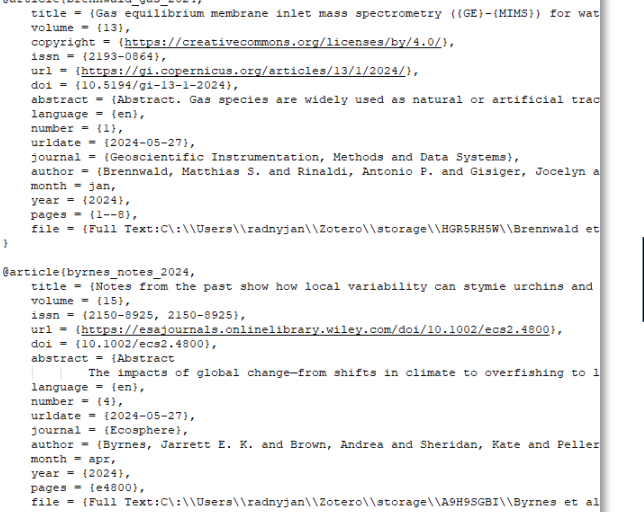

#### How to add citations and a bibliography in LAT<sub>E</sub>X documents

You can simply use a .bib file containing your BibTeX entries, created with Zotero. To use it in Overleaf, upload the .bib file to your project.

Use \citep{} for parenthetical citations: (Abel and Bebel, 2035), or \citet{} for narrative in-text citations: Abel and Bebel (2035). To use these, the package natibb is required.

Remember to specify a bibliography style, as well as the filename of the .bib.

#### References

Abel, V. and Bebel, W. (2035). Title of a Lorem Ipsum example reference. Journal of Blind text appreciation, 1.

Text snippet based on [Overleaf's](https://www.overleaf.com/) "Example Project"

# **Beyond a paper: When multiple bibliographies are needed**

- Zotero cannot handle two bibliographies in one document
- **Solution I:** Write each chapter into a separate file
- **Solution II:** Add citations like normal, but paste the bibliography from the clipboard
	- $\circ$  Keep in mind the bibliography will not be auto-updated then!
	- Make sure to include all citation you used:
		- Add them into (sub-)collections *or*
		- Use according tags

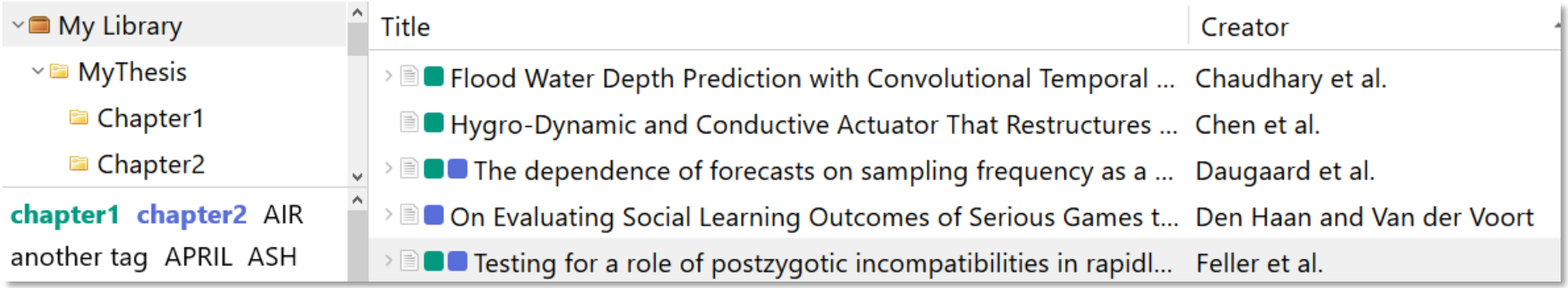

 $\odot$  (i)

46

# **Step 5: Sync and collaborate**

 $\odot$   $\odot$ 

# **The web library**

- Online mirror of your local library
- By default on Zotero server
- **Caution!** File **sync on the Zotero server** is restricted to max. 300 MB with a free account
	- **Disable** full-text sync and file sync

### **Alternatives:**

- Upgrade your Zotero storage (20-120\$/yr)
- Choose your own cloud over Zotero server to sync your personal library
	- o Not recommended by Zotero, risk of corrupted databases
	-

### Tags and item notes are synced

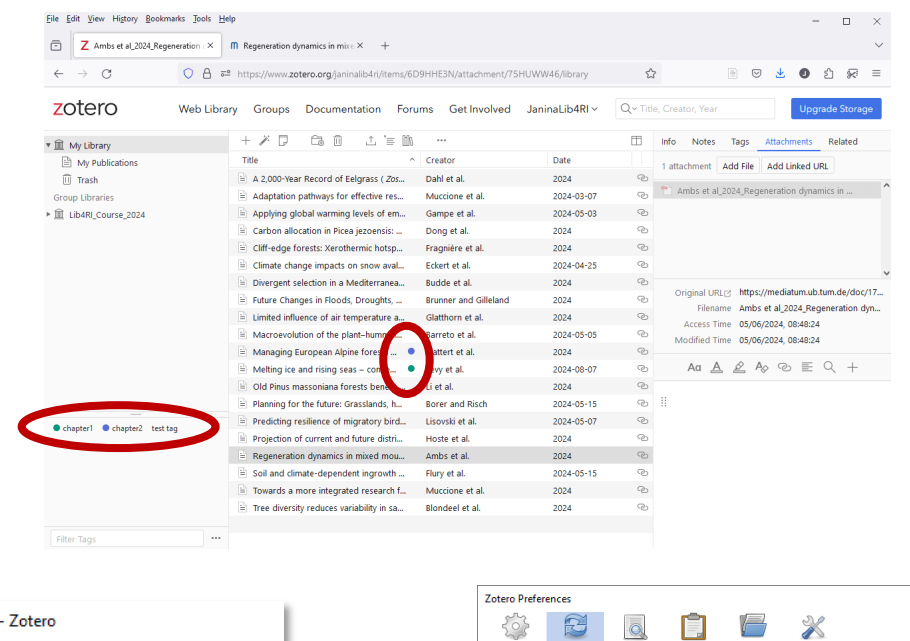

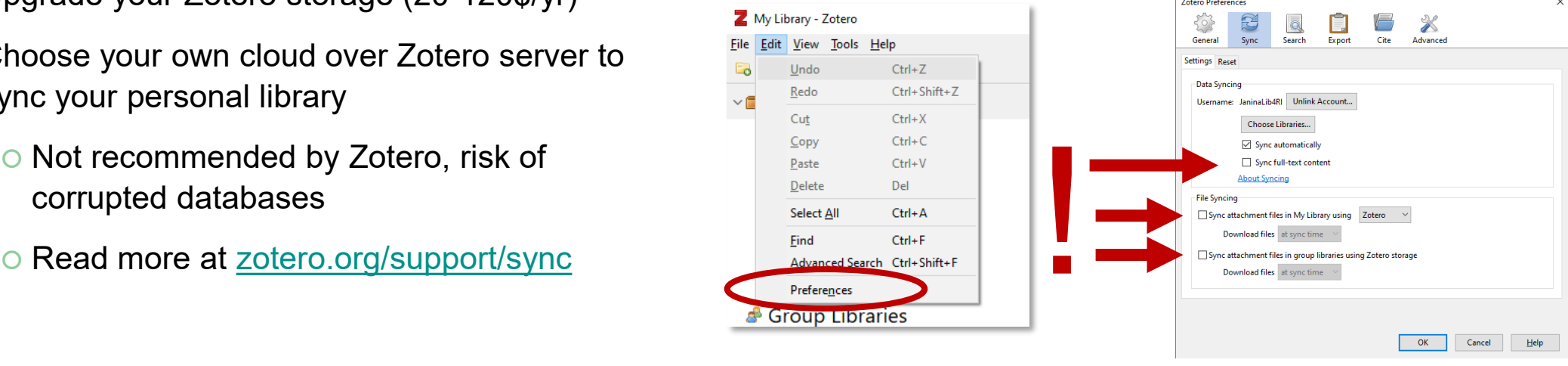

 $\odot$  (i)

### **Notes and tags in the web library**

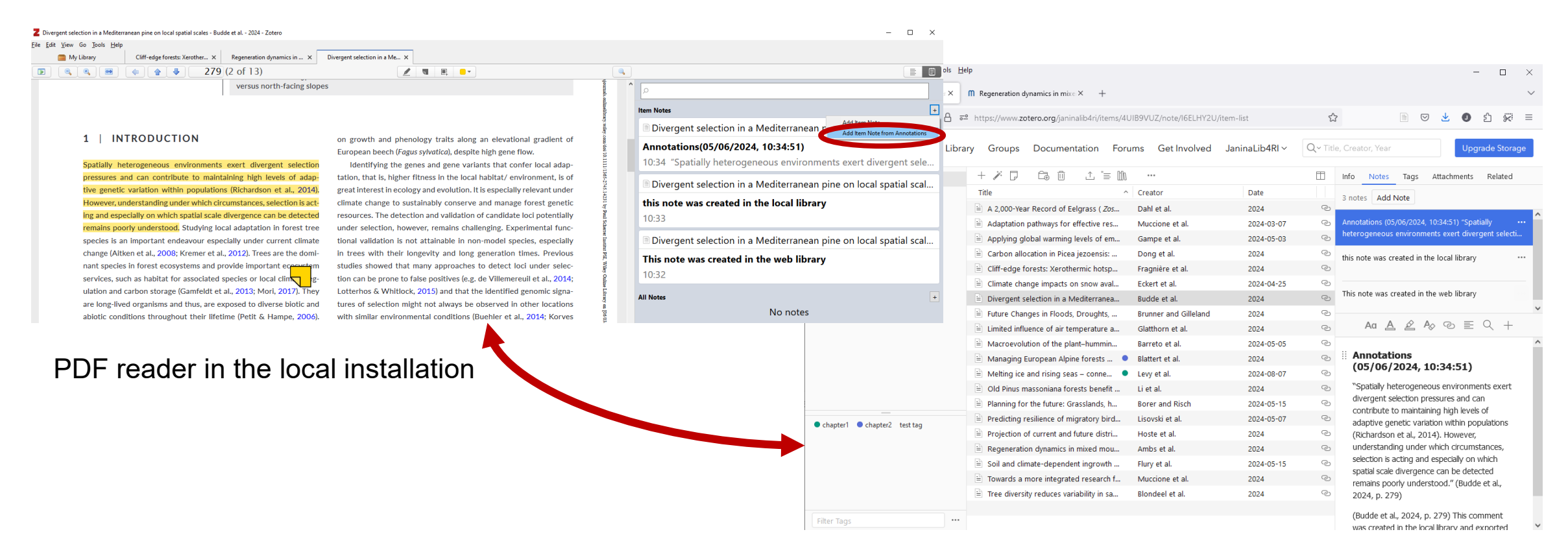

### Web library in Firefox

Zotero

# **Working with colleagues**

### **Sharing a library**

- Local libraries can be shared as file via *File > Export library*
	- Best test results with \*.bib and \*.ris
- Create group libraries to work together in one library

### **Working together in one file**

- Using the same local library is not required
- To add or edit references, Zotero must be used
- Using different literature managers can cause problems!
	- Check with your co-authors, which software to use
	- Work-around: Insert plain text citations as comment

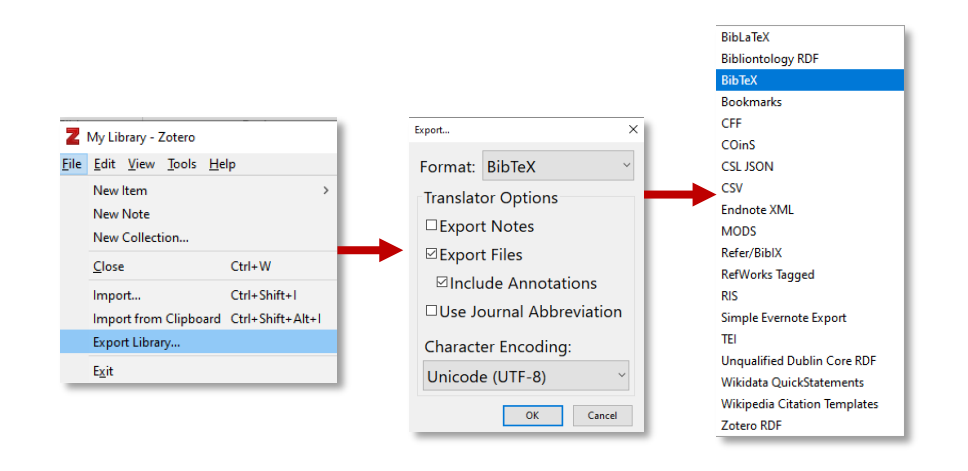

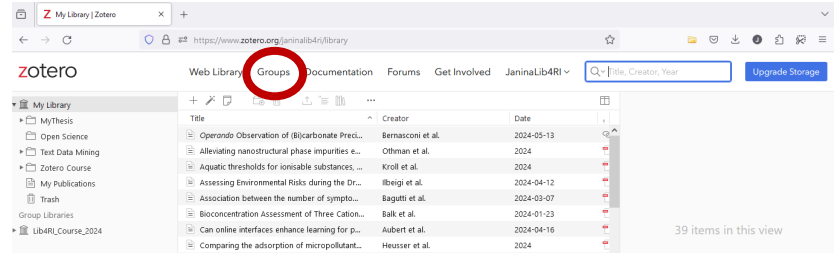

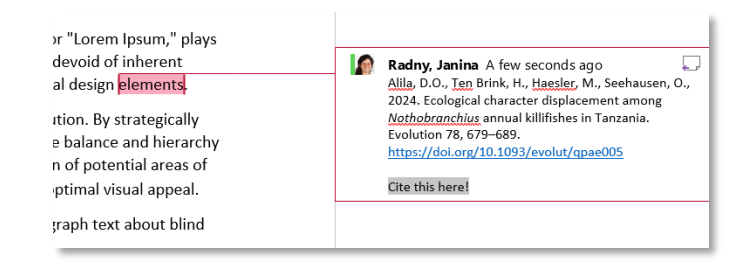

## **Group libraries**

- Web library is only for your personal use
- Group libraries can be shared with others
- o Public groups are visible for everybody

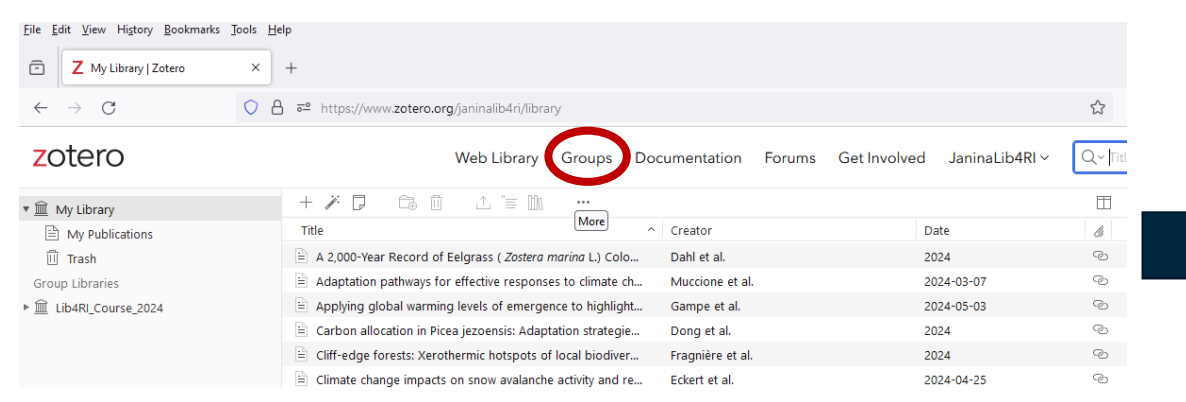

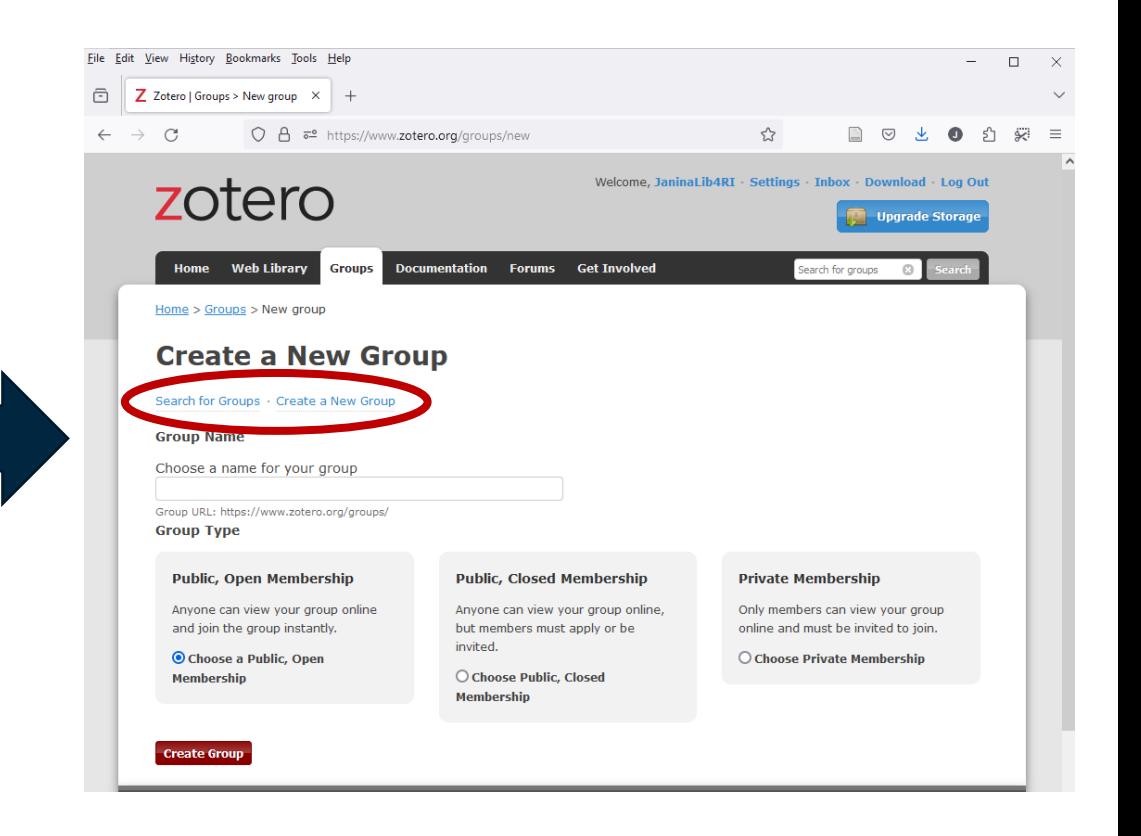

 $\mathbf{G}(\mathbf{\hat{i}})$ 

51

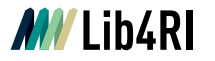

### **Hands-on: Group libraries**

- Create a group library lib4ri\_course0624\_*yourname*
	- ◯ Privacy setting: Public, Closed membership
	- O Drop one or more items to the group and sync
	- $\triangleright$  Only groups with items are visible!
- Find & join those groups with the same colour as yours
- **O** Approve the requests for your group

### **Requests come via mail**

- $\circ$  Drop one item into each group, where you are a member
	- $\circ$  Import the items from the group library into your local library
- **Bonus:** Check if there are public groups on your topic of interest!

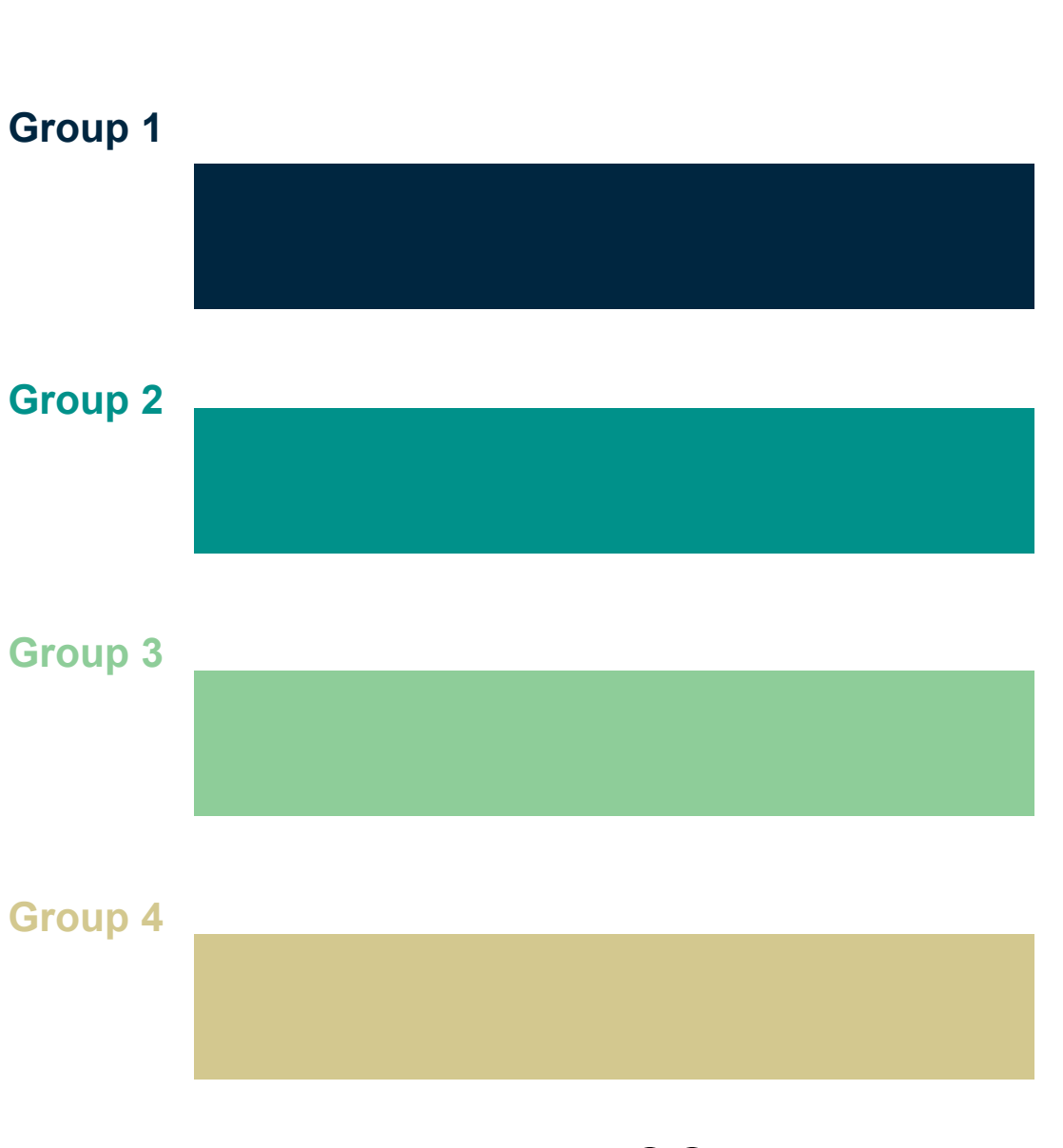

 $\left(\text{cc}\right)\left(\cdot\right)$ 

# **Questions left?**

Reach us via e-mail to [info@lib4ri.ch](mailto:info@lib4ri.ch)